# SECTIGO

Quick start guide for **Sectigo® Certificate Manager** 23.8

August 2023

Sectigo Certificate Manager Quick start guide, 23.8 SCMQG Copyright © 2008, 2023, Sectigo. All rights reserved.

Primary Author: Sectigo

The documentation contains proprietary information; it is provided under a license agreement containing restrictions on use and disclosure and are also protected by copyright and other intellectual and industrial property laws.

The information contained in this document is subject to change without notice. If you find any problems in the documentation, please report them to Sectigo in writing. This document is not warranted to be error-free.

Except as may be expressly permitted in your license agreement, the documentation may not be reproduced or transmitted in any form or by any means, electronic or mechanical, for any purpose.

The documentation is produced for general use with a variety of information management applications. It is not produced or intended for use with any inherently dangerous applications, including applications that may create a risk of personal injury. If you use this documentation in conjunction with dangerous applications, then you shall be responsible to take all appropriate fail-safe, backup, redundancy and other measures to ensure its safe use. Sectigo and its affiliates disclaim any liability for any damages caused by such use of the documentation.

Sectigo, CodeGuard, Icon Labs are registered trademarks of Sectigo Limited and/or its affiliates. Other names may be trademarks of their respective owners.

The documentation may provide links to websites and access to content, products, and services from third parties. Sectigo is not responsible for the availability of, or any content provided on, third-party websites. You bear all risks associated with the use of such content. If you choose to purchase any products or services from a third party, the relationship is directly between you and the third party. Sectigo is not responsible for: (a) the quality of third-party products or services; (b) fulfilling any of the terms of the agreement with the third party, including delivery of products or services and warranty obligations related to purchased products or services. Sectigo is not responsible for any loss or damage of any sort that you may incur from dealing with any third party.

# **Table of Contents**

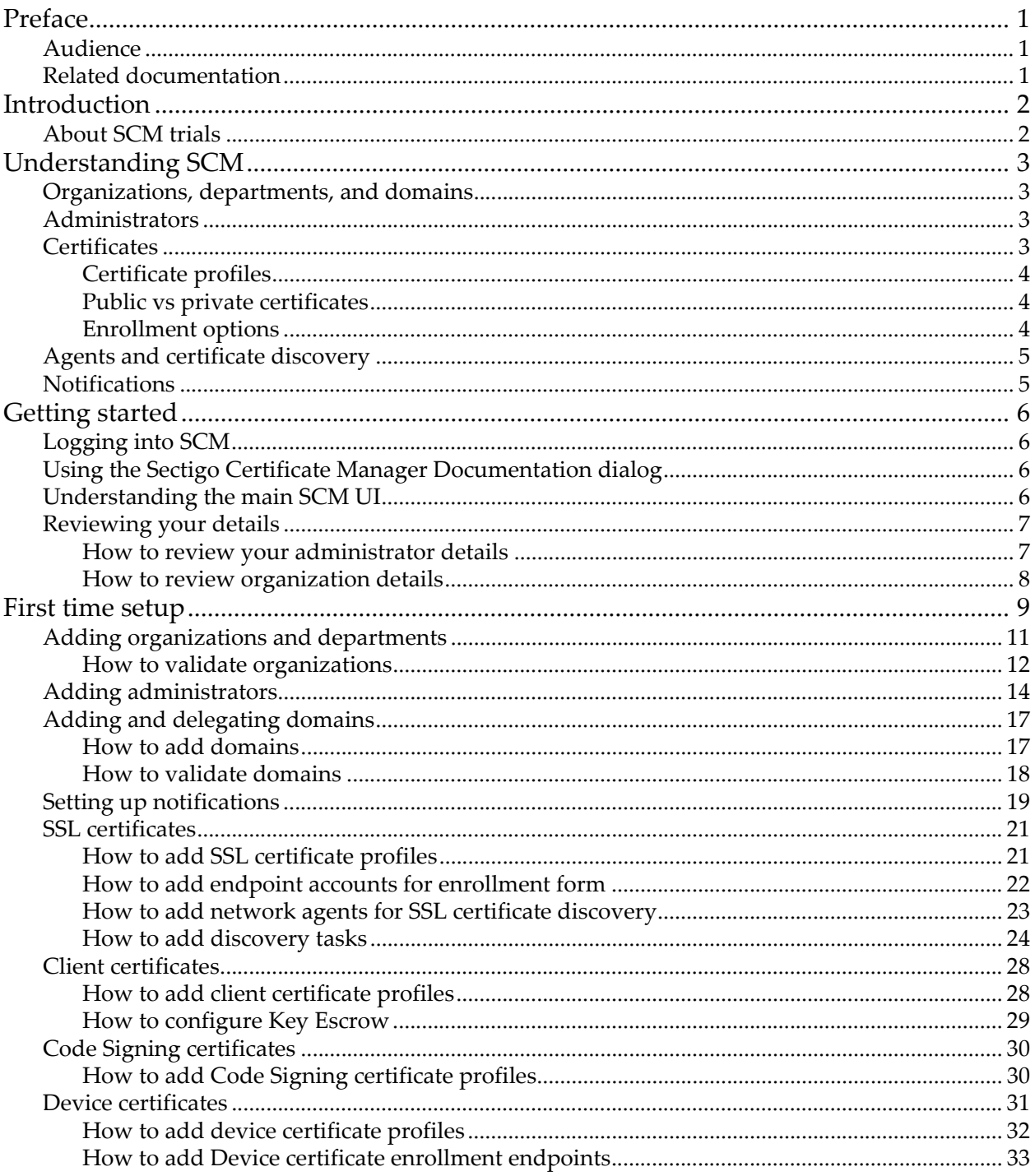

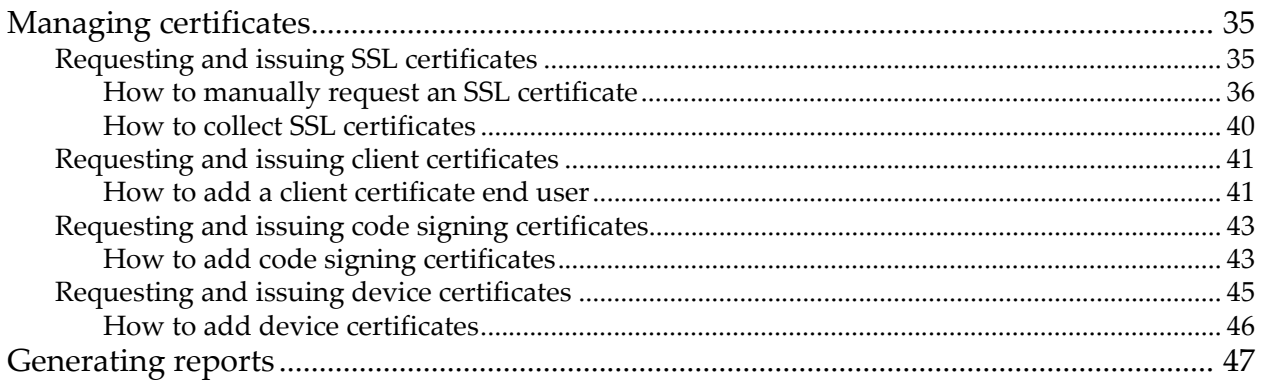

# <span id="page-4-0"></span>**Preface**

This document explains how to set up Sectigo Certificate Manager (SCM) and use it to manage SSL, client, code signing, and device certificates. For more information, see *Sectigo Certificate Manager Administrator's Guide.*

# <span id="page-4-1"></span>**Audience**

This document is intended for Master Registration Authority Officer (MRAO) administrators working with a full version of SCM.

This document assumes that you are familiar with concepts related to security certificates issuance and management.

This document also assumes that you are familiar with your operating system. The general operation of any operating system is described in the user documentation for that system, and is not repeated in this manual.

# <span id="page-4-2"></span>**Related documentation**

- *Sectigo Certificate Manager Administrator's Guide*
- *Sectigo Certificate Manager Trial Quick Start Guide*
- *SCM Release Notes*
- *SCM REST API Reference*
- *SCM Web Service SSL API*

# <span id="page-5-0"></span>**1 Introduction**

SCM is a web-based application used by enterprises to manage the lifecycle of their digital certificates. Using SCM, you can manage the lifespan, issuance, deployment, renewal, and revocation of certificates on an organization, department, and individual basis. By consolidating and automating the often disparate processes involved in complex enterprise-wide PKI deployments, SCM reduces the need for manual certificate management and creates a more efficient, productive, and secure certification environment.

This document describes common tasks associated with setting up and using SCM to manage your PKI infrastructure and includes the following topics:

- [Understanding SCM](#page-6-0)
- [Getting started](#page-9-0)
- [First time setup](#page-12-0)
	- [Adding organizations and departments](#page-14-0)
	- [Adding administrators](#page-17-0)
	- [Adding and delegating domains](#page-20-0)
	- [Setting up notifications](#page-22-0)
	- [SSL certificates](#page-24-0)
	- [Client certificates](#page-31-0)
	- [Code Signing certificates](#page-33-0)
	- [Device certificates](#page-34-0)
- [Managing certificates](#page-38-0)
	- [Requesting and issuing SSL certificates](#page-38-1)
	- [Requesting and issuing client certificates](#page-44-0)
	- [Requesting and issuing code signing certificates](#page-46-0)
	- [Requesting and issuing device certificates](#page-48-0)
- [Generating reports](#page-50-0)

Depending on your access level and configuration, some UI elements may not be visible to you.

# <span id="page-5-1"></span>**1.1 About SCM trials**

The trial version allows you to use SCM for 30 days. Once the trial period has expired, you must purchase the full version to continue using SCM.

You cannot order publicly trusted certificates or validate domains using the trial version. Certificates issued using a private certificate authority (CA) have a lifetime of 30 days. For information on using your trial, see the *Sectigo Certificate Manager trial quick start*.

# <span id="page-6-0"></span>**2 Understanding SCM**

The following sections provide an overview of the key concepts and features you should understand to be able to use SCM to efficiently manage your PKI infrastructure.

## <span id="page-6-1"></span>**2.1 Organizations, departments, and domains**

In SCM, organizations and departments are created by administrators for the purpose of requesting, issuing, and managing certificates for domains and employees.

Depending on the complexity of your enterprise, you can create multiple organizations, and each organization can have multiple departments. Once created, you can assign domains and administrators to specific organizations or departments.

Any certificate ordered through SCM must be assigned to an organization. Before you can request SSL, client, or code signing certificates, you must also create domains and delegate them to organizations or departments. To issue publicly trusted certificates, the delegated public domains must further pass domain control validation (DCV) to prove that you are the owner of the domain. (Privately trusted certificates do not require a validated domain.) Domains can be delegated to multiple organizations and departments.

To issue OV SSL certificates for organizations and their departments, the organizations must further be validated by Sectigo. The validation process for newly created organizations can be initiated from SCM.

At a minimum, your SCM configuration will include 1 organization, and if your account is configured for OV SSL certificates, the organization will be validated by Sectigo.

# <span id="page-6-2"></span>**2.2 Administrators**

There are three administrator roles in SCM:

- Master Registration Authority Officer (MRAO)
- Registration Authority Officer (RAO)
- Department Registration Authority Officer (DRAO)

Organizations are typically managed by a RAO, while departments are typically managed by a DRAO. An MRAO can manage all organizations and all departments.

At a minimum, your SCM configuration will include 1 MRAO. An MRAO can add administrators of any role (including other MRAOs).

# <span id="page-6-3"></span>**2.3 Certificates**

Depending on the features enabled for your account, SCM can be used to request and manage the following types of digital certificates:

• **SSL certificates** are used to secure communications between a website, host or server and end-users that are connecting to that server. An SSL certificate confirms the identity of the organization that is operating the website, encrypts all information passed between the site and the visitor, and ensures the confidentiality and integrity of all transmitted data.

- **Client certificates** are issued to individuals and can be used to encrypt and digitally sign email messages, documents, and files, as well as to authenticate the identity of an individual prior to granting them access to secure online services.
- **Code signing certificates** are used to digitally sign software executables and scripts. Doing so helps ensure that the software is authentic by verifying the content source (authentication of the publisher of the software) and its integrity, as well as ensuring that the software has not been modified, corrupted or hacked since the time it was originally signed.
- **Device certificates** are issued to desktop and mobile devices to authenticate those devices to networks and Virtual Private Networks (VPNs).

#### <span id="page-7-0"></span>**2.3.1 Certificate profiles**

Certificate profiles are used to provide an additional level of customization for your organizations and departments when ordering certificates from Sectigo. Using templates specified by Sectigo, you can customize features of your certificates, such as the validity period of the certificate, the allowed key types, and so on.

Every certificate created is based on a certificate profile, so at least one certificate profile of a certificate type is required to issue certificates of that type (i.e., at least one SSL certificate profile must be configured before you can request SSL certificates). Typically, your account will include several certificate profiles pre-configured by Sectigo.

#### <span id="page-7-1"></span>**2.3.2 Public vs private certificates**

SCM can be used to issue publicly or privately trusted certificates.

Publicly trusted certificates can only be issued by Sectigo for validated domains belonging to validated organizations.

Privately trusted certificates can be issued on your own authority, and can be used to secure enterprise infrastructure, such as:

- Internal servers—Issue and manage private SSL certificates to secure internal web servers, user access, connected devices, and applications.
- Corporate email—Issue and manage private client certificates.

In SCM, privately trusted certificates are issued using a private CA. A private CA is required to issue device certificates.

If your account includes private CA, the CA will be configured for you by Sectigo.

#### <span id="page-7-2"></span>**2.3.3 Enrollment options**

Whether from a public or private CA, certificates can be enrolled in the following ways, depending on the features enabled for your account:

- Manually—Certificates can be ordered by administrators directly from SCM.
- Self-enrollment—External users can order certificates via enrollment endpoints, which can be accessed at a publicly accessible address that you communicate to the user.
- Programmatically—SCM provides Representational State Transfer (REST) and Simple Object Access Protocol (SOAP) APIs. For more information, see the *SCM REST API Reference* and *SCM Web Service SSL API* guides.
- ACME—SCM supports the Automatic Certificate Management Environment (ACME) protocol (RFC 8555) for issuing SSL certificates. The protocol automates interactions

between web servers and CAs, including certificate installation, renewal, and domain validation.

- SCEP—SCM supports the Simple Certificate Enrollment Protocol (SCEP) for issuing client and device certificates.
- EST—SCM supports Enrollment over Secure Transport (EST).

For information on using ACME or SCEP with SCM, see the see the *Sectigo Certificate Manager Administrator's Guide* or contact your Sectigo account manager.

## <span id="page-8-0"></span>**2.4 Agents and certificate discovery**

You may already have a variety of certificates issued by Sectigo or other vendors. To bring these existing certificates under SCM management, you can use network agents to scan publicly accessible servers and internal networks and import any discovered certificates into SCM.

Agents can also be used for automatic installation and renewal of certificates, and to incorporate Active Directory (AD) domains into SCM.

# <span id="page-8-1"></span>**2.5 Notifications**

A wide range of organization- and department-specific email notifications can be set up to alert personnel to changes in certificate status, changes to domain status, discovery scan summaries, administrator creation, and so on.

SCM quick start guide

# <span id="page-9-0"></span>**3 Getting started**

The following sections describe how to log in, use the SCM UI, and review your details.

# <span id="page-9-1"></span>**3.1 Logging into SCM**

Once your organization has subscribed for a Sectigo account, you will be provided with a user name, password, and login URL for SCM.

The default format of this URL is https://cert-manager.com/customer/*<customer URI>*/, where *<customer URI>* is a path segment specific to your company.

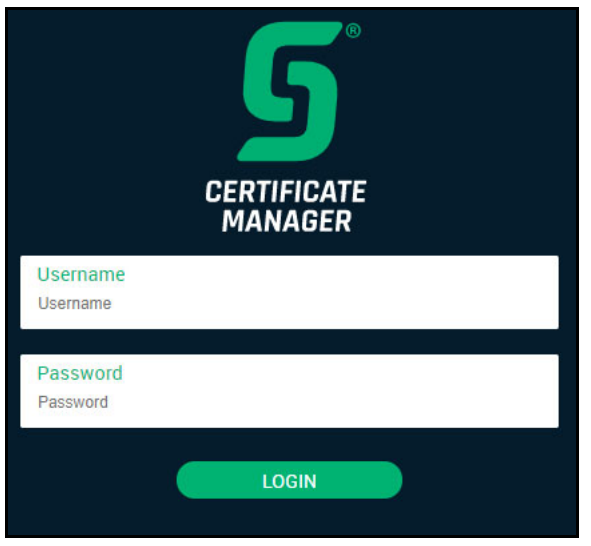

You can log into SCM using the credentials provided by your account manager or, if configured, using an Identity Provider (IdP) for single sign-on (SSO) functionality.

If you have not been supplied with your login details or are not able to log in, contact your Sectigo account manager or click **[SCM Support](https://sectigo.com/support)** to create a support ticket.

You may be prompted to change your password after first login, if this is how your administrator configured your account in the access control settings.

# <span id="page-9-2"></span>**3.2 Using the Sectigo Certificate Manager Documentation dialog**

When you first access SCM, you are presented with the **Sectigo Certificate Manager Documentation** dialog.

You can launch the **Sectigo Certificate Manager Documentation** dialog at any time by clicking your user name in the upper-right corner and selecting **Documentation**. You will be redirected to the Sectigo docs website to read the existing documentation on SCM.

## <span id="page-9-3"></span>**3.3 Understanding the main SCM UI**

The SCM UI has a left pane that provides access to most of the settings.

The main functional areas of SCM are presented as a series of eight (or fewer, depending on your permissions level) pages: **Dashboard**, **Certificates**, **Discovery**, **Domains**, **Organizations**, **Persons**, **Reports**, **Enrollment**, **Issuers**, **Integrations**, **Settings**, and **About**.

## <span id="page-10-0"></span>**3.4 Reviewing your details**

When you first access SCM, it will typically have the following items configured:

- An MRAO administrator. This is the account you used to log in. An MRAO administrator has full privileges to request certificates, create organizations and departments, create and delegate domains, add users and other administrators, modify SCM settings, and more.
- At least one organization validated by Sectigo. The details for this organization are based on the details you provided to Sectigo.

A number of other features may also be configured, depending on your agreement with Sectigo. For more information, contact your account manager.

#### <span id="page-10-1"></span>**3.4.1 How to review your administrator details**

The **Admins** page in **Settings** enables you to manage administrative personnel. As organizations or departments are added, you can, for example, add administrators with specific roles and permissions to manage them.

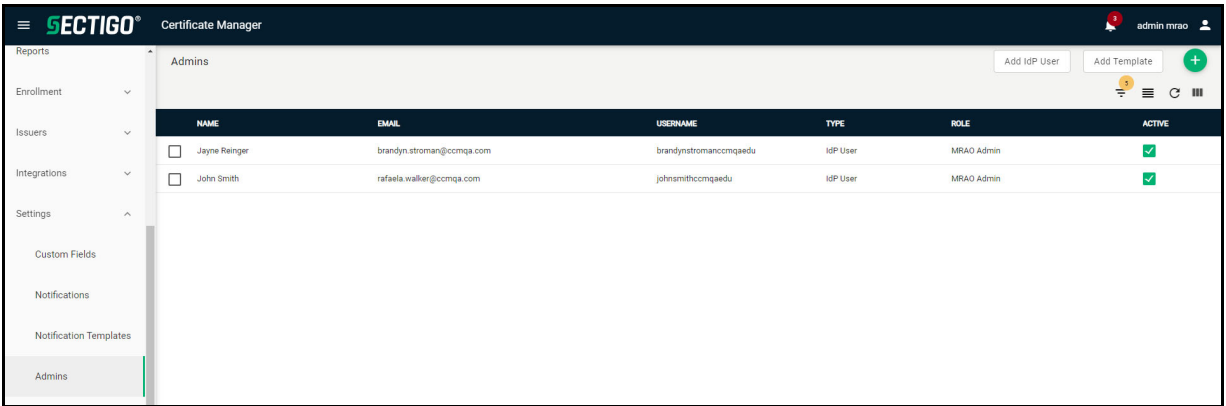

To review the administrator details, do the following:

1. Navigate to **Settings** > **Admins**, select the administrator in the list, and click **Edit**. This displays the **Edit Client Admin** dialog.

#### SCM quick start guide

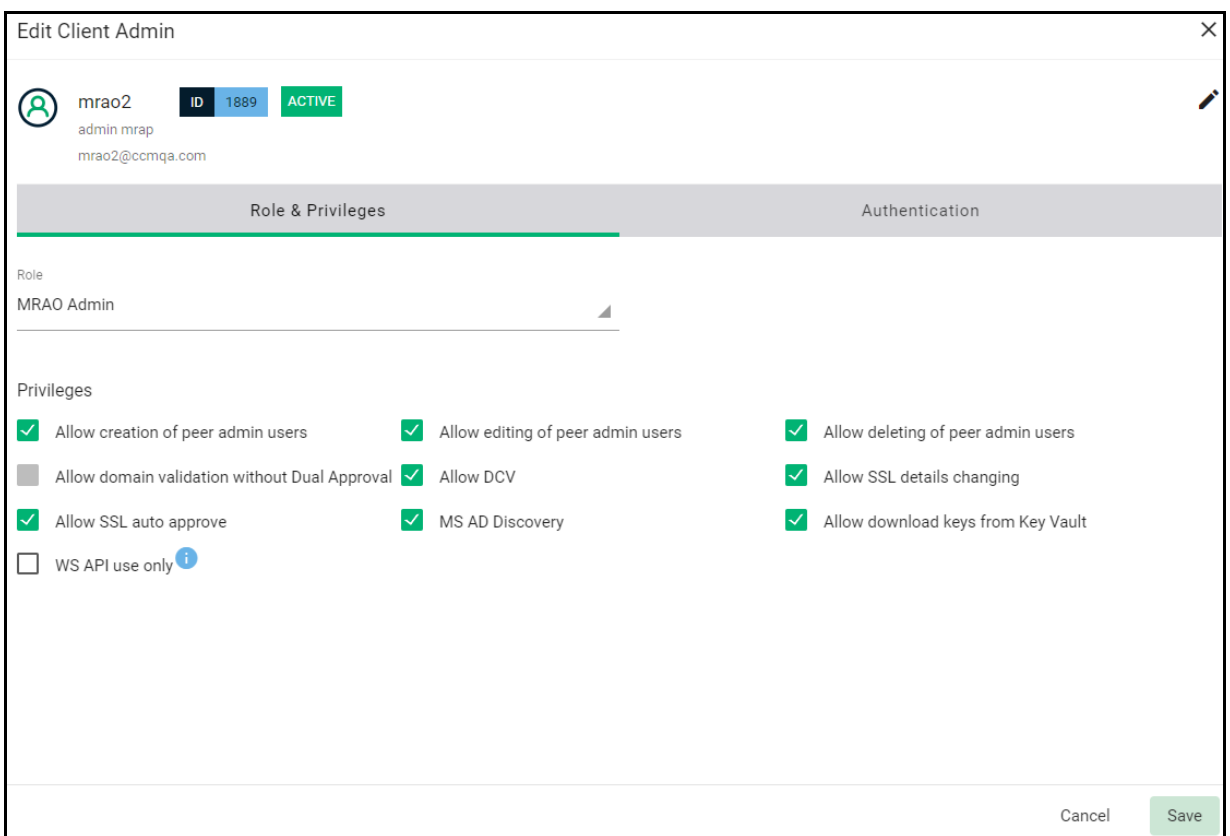

2. Verify that the credentials are correct and click **Save** when done.

#### <span id="page-11-0"></span>**3.4.2 How to review organization details**

Organizations are umbrella entities created by administrators for the purposes of requesting, issuing, and managing certificates for domains and employees. The **Organizations** page is used to add and modify the organizations.

To review the organization details, do the following:

1. Navigate to **Organizations**, select the organization in the list, and click the **Edit** icon on the details card.

#### This displays the **Edit Organization Details** dialog.

When certificates are brought under SCM management they are assigned to an organization. Ideally, you want to match certificates to organizations in SCM according to the organization (O) in the subject field of the certificate.

2. Verify that the details are correct and click **Save** when done.

# <span id="page-12-0"></span>**4 First time setup**

The following chart outlines the basic SCM features used in a typical configuration.

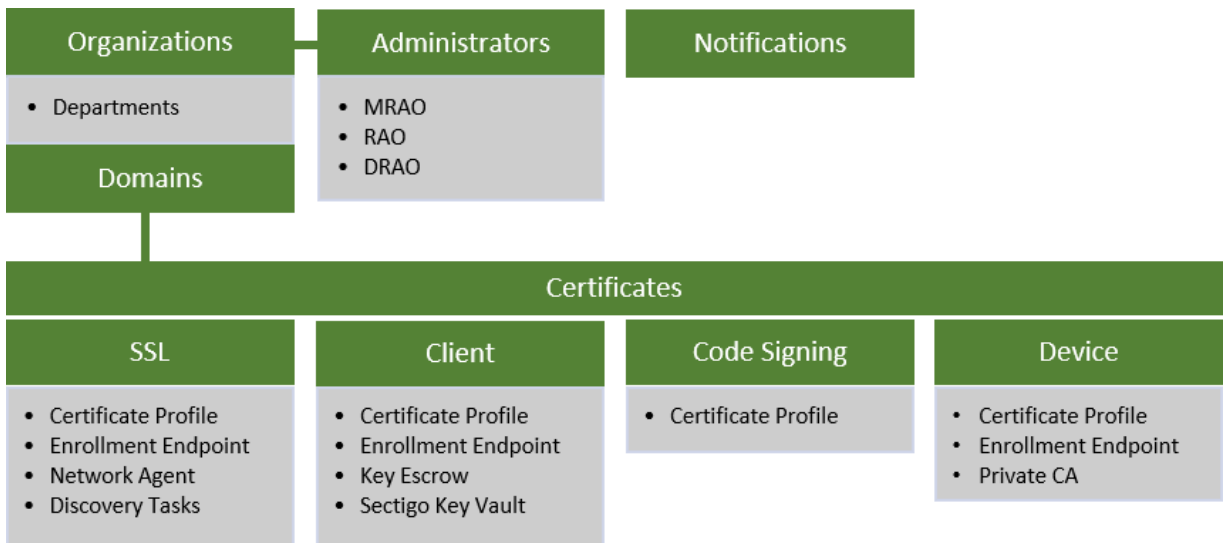

The following table summarizes the SCM features described in this guide.

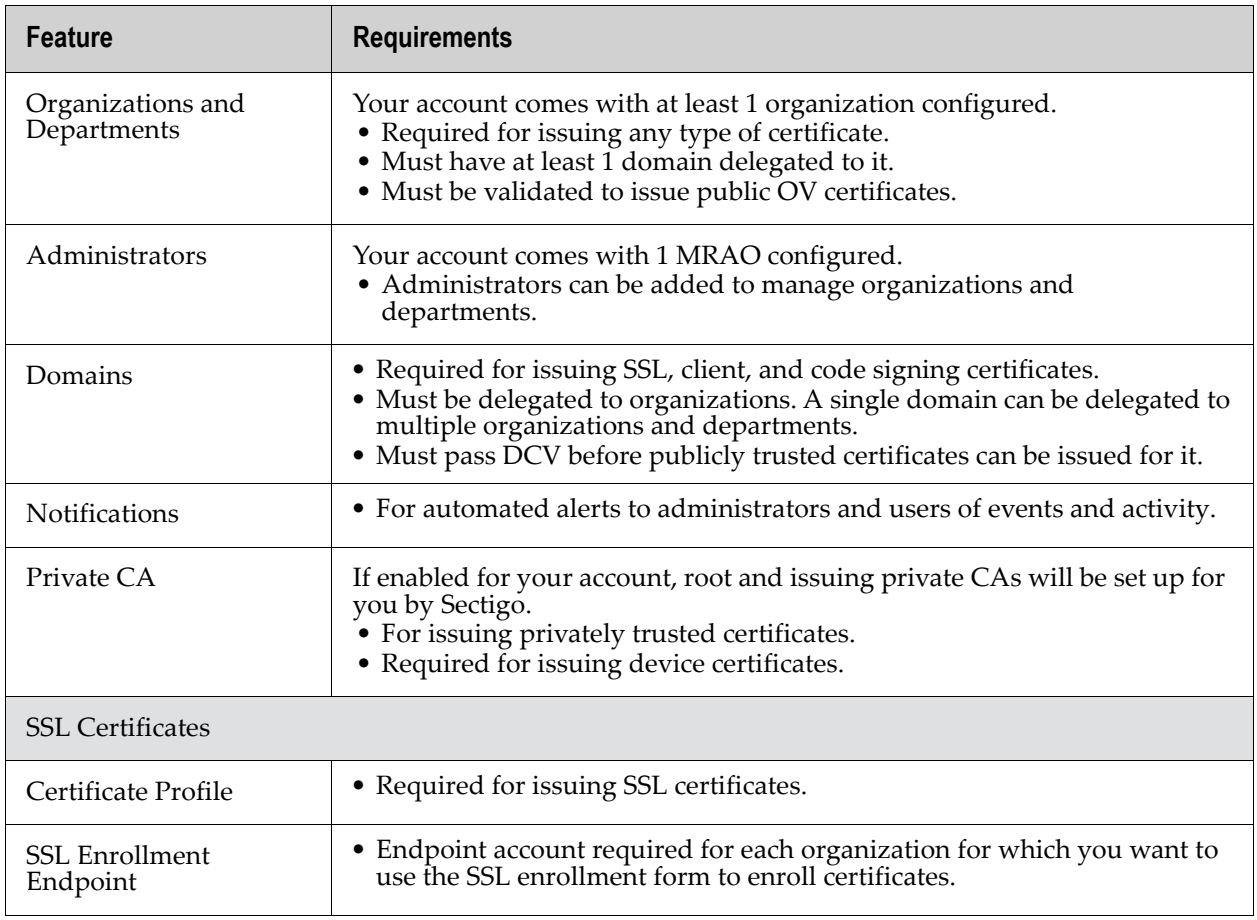

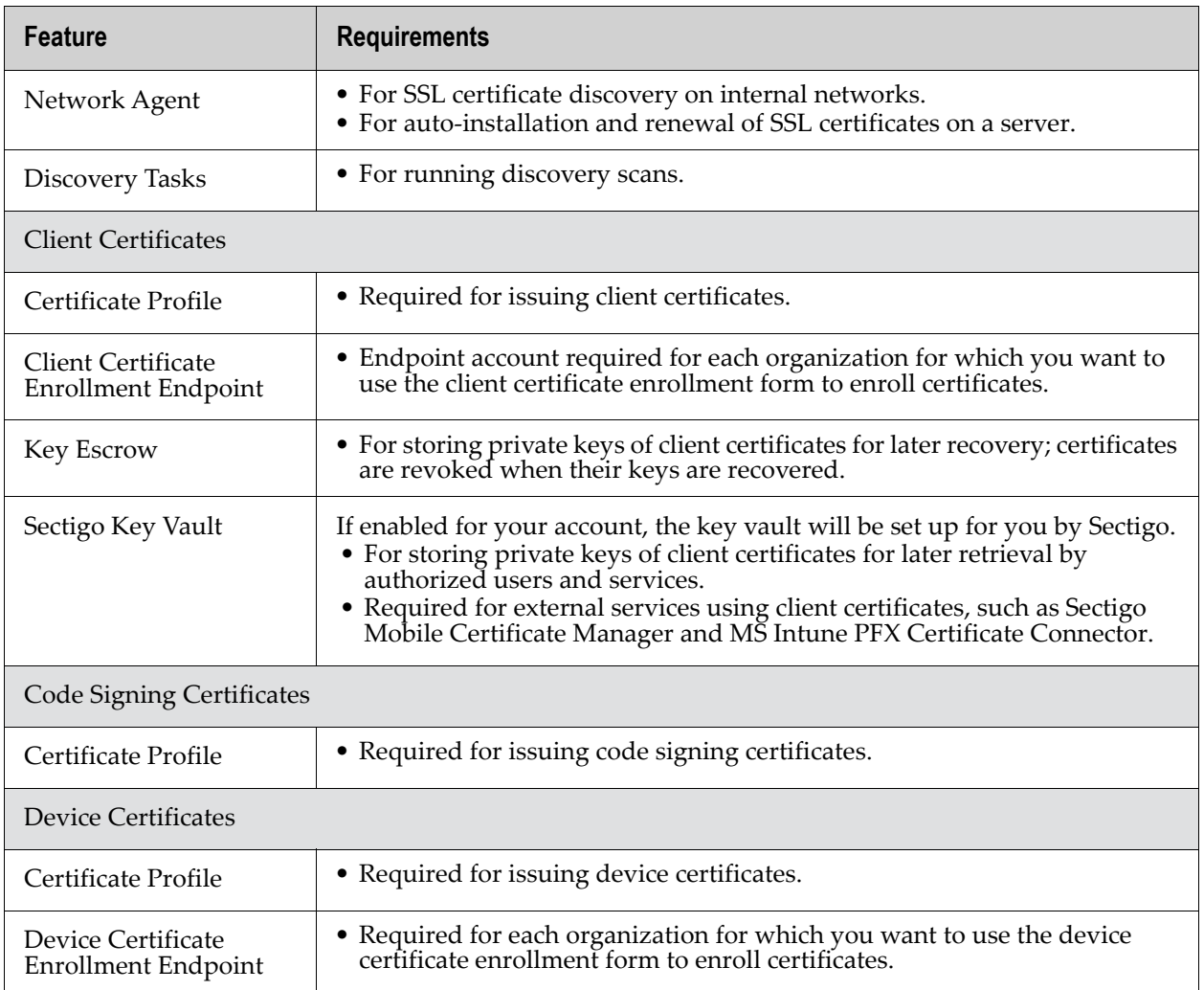

The following additional services may need to be configured if enabled for your account:

- ACME—Automates SSL certificate installation, renewal, and domain validation
- SCEP—Enables external services to enroll client and device certificates
- EST—Enables external services to enroll client and device certificates
- Private Key Store—For archiving the private keys of SSL certificates
- Microsoft Azure Key Vault—For encrypting and managing keys
- Microsoft Intune—For enrolling and managing client and device certificates
- Microsoft Intune Exporter—For exporting client certificates from Sectigo Key Vault to Intune
- MS Agent-For scanning and integrating Active Directory servers

For information on configuring these additional services, see the see the *Sectigo Certificate Manager Administrator's Guide* or contact your Sectigo account manager.

# <span id="page-14-0"></span>**4.1 Adding organizations and departments**

Any certificate ordered through SCM must be assigned to an organization. Each organization can have multiple departments.

NOTE: We recommend that you plan your organization and department structure before adding organizations.

Once an organization or department has been created, you can do the following (depending on your privilege level):

- Request and delegate domains to that organization or department.
- Request, approve, or decline requests and manage certificates on behalf of that organization or department.
- Assign users to organizations and departments, or approve their requests for enrollment, so they may receive client certificates.
- Run a certificate discovery scan on networks to discover certificates and assign them to organizations specified during scan configuration.

The organization and department names feature as the **O** (Organization) and **OU** (Organization Unit/Department) relative distinguished names in the subject field of your issued certificate. Once issued, you cannot reassign a certificate to the auspices of another organization in SCM.

You add an organization as follows:

- 1. Navigate to **Organizations**.
- 2. In the upper-right corner, click **Add** to open the **Add New Organization** dialog.

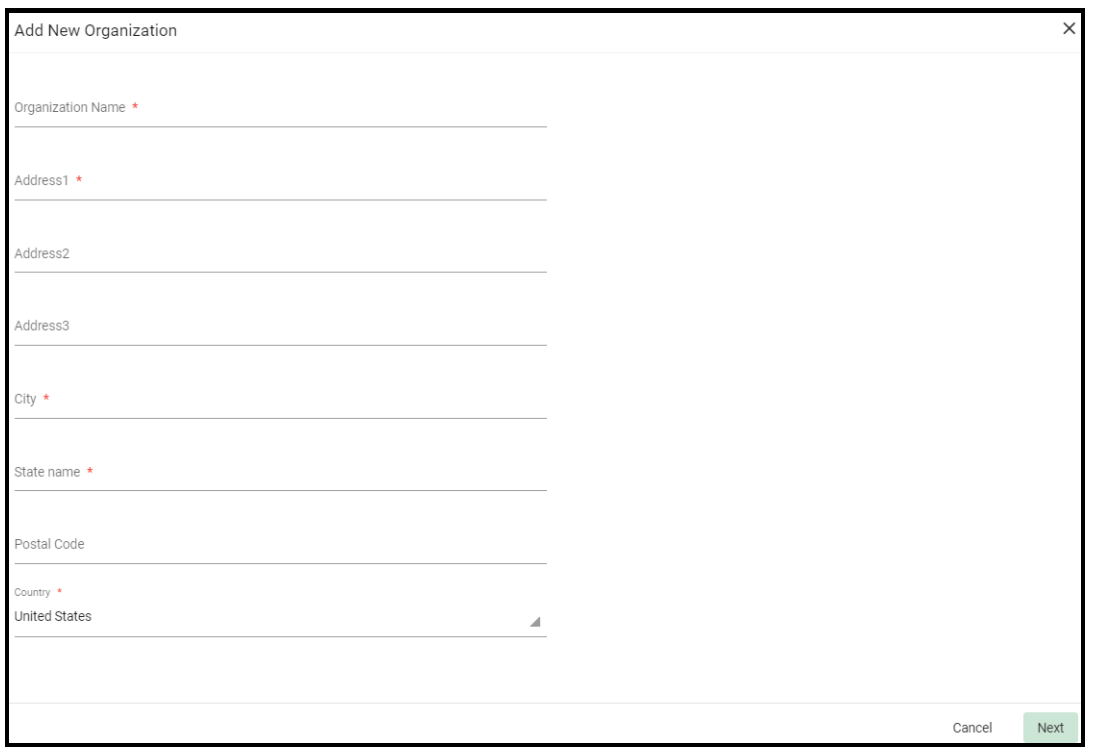

3. Complete organization details, and then click **Next**.

The new organization is added to the list on the **Organizations** page.

To add a department under an organization, do the following:

- 1. Navigate to **Organizations**.
- 2. Select the appropriate organization and click **Add Department**.

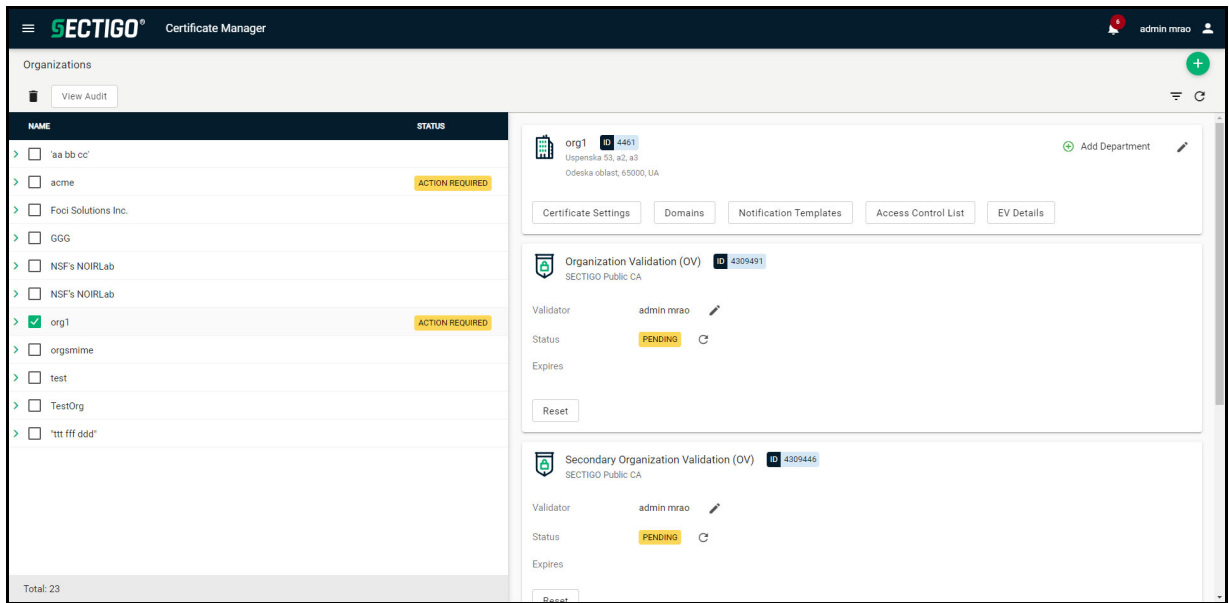

3. In the upper-right corner, click **Add** to open the **Add New Department** dialog. This dialog is similar to the **Add New Organization** dialog. The settings made here apply only to the new department.

#### <span id="page-15-0"></span>**4.1.1 How to validate organizations**

To issue OV SSL certificates for organizations and their departments, your SCM account should have been enabled for OV certificates, and the organization should be validated by Sectigo. The validation process for newly created organizations can be initiated by MRAOs and when the process is completed successfully, the **Validation Status** displays Validated.

You can start the validation process by doing the following:

- 1. Navigate to **Organizations.**
- 2. Either select an unvalidated organization and click **Validate**, or

select a validated organization and click **Revalidate**.

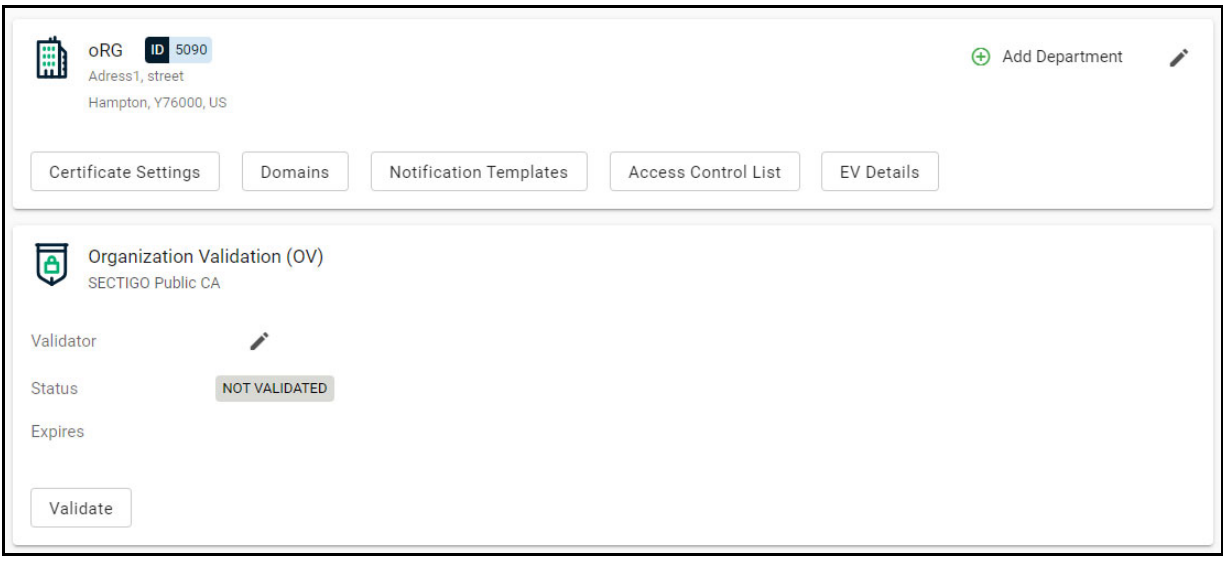

The dialog displays the validation status and contains all verified information about the organization (address, contact details, and so on). This information is then used to accelerate the issuance of subsequent OV level certificates for the organization.

The validation status of new organizations is initially **Not Validated**.

3. To change the administrator responsible for validating the organization, click **Edit** next to the **Validator** field, select an administrator, and click **Save**.

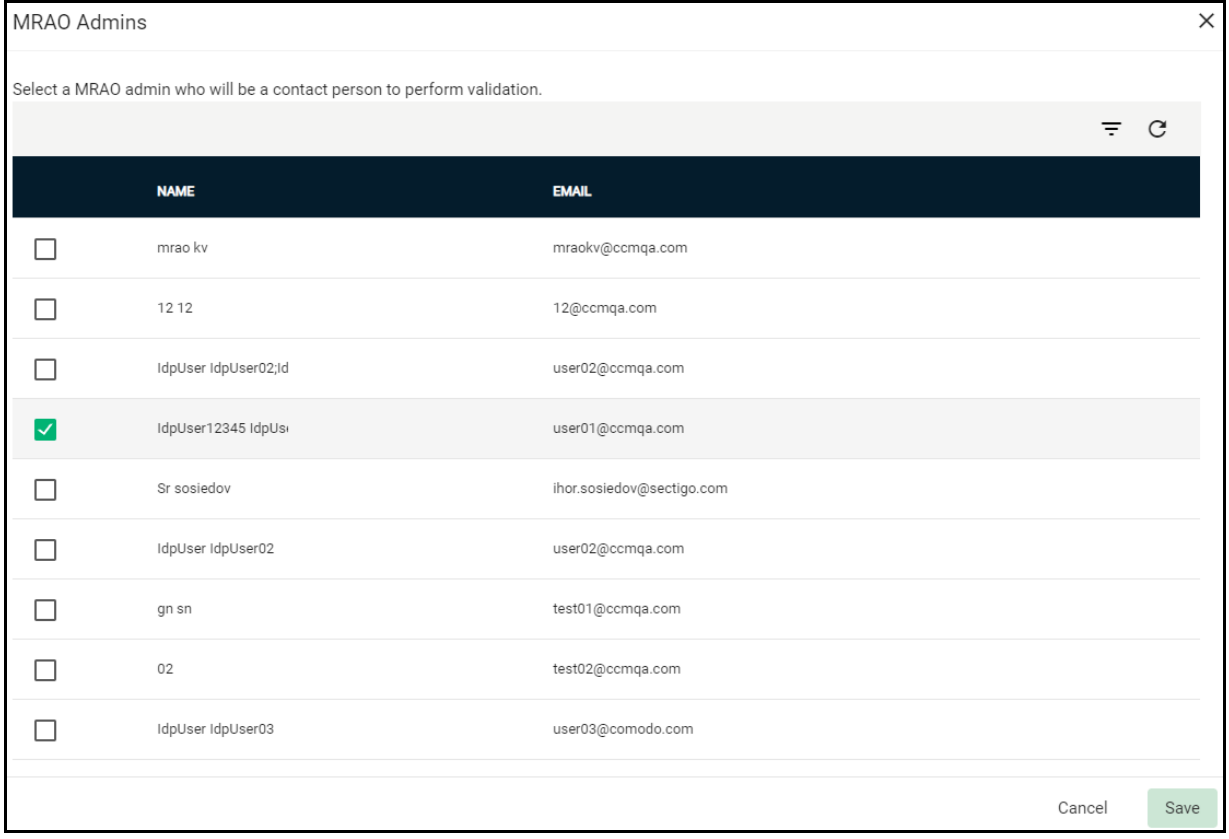

Address details in the **General** page of the **Edit Organization** dialog are used for the validation process. This information cannot be edited while the validation status is Pending. The details can be edited only when the validation status is Validated, Expired, or Failed.

When a new department is added to a validated organization, its address details are fetched from the organizationʹs anchor certificate. These details auto-populate the departmentʹs **General** page. The department name is blank for the administrator to complete. This name is to be shown as the Organizational Unit (OU) in the final certificate. If a department was added with different address details before the parent organization has been validated, then these details are replaced with those in the anchor certificate the next time an OV certificate is ordered for the department.

# <span id="page-17-0"></span>**4.2 Adding administrators**

Once you have created organizations and departments, you can assign administrators to them. Administrators can procure and manage certificates for organizations and departments.

MRAOs can create and set the permissions of other administrators and users of any organization or department.

RAOs can create departments and DRAO administrators for their own organization. These must be approved by a MRAO. RAOs cannot create new organizations or edit the general settings of an organization even if they have been delegated control of that organization. The RAO role is divided into sub-roles for each certificate type—RAO SSL, RAO Client Certificate, RAO Code Signing, and RAO Device Certificate.

DRAOs can see and request certificates for only the departments that have been delegated to them. They have no ability to manage certificates belonging to organizations or departments over which they have not been granted permissions. The DRAO role is divided into subroles for each certificate type—DRAO SSL, DRAO Client Certificate, DRAO Code Signing, and DRAO Device Certificate.

You can assign multiple administrative roles to one individual. For example, the same person could be a RAO SSL and RAO Client Certificate administrator.

To add an administrator, do the following:

- 1. Navigate to **Settings** > **Admins**.
- 2. In the upper-right corner, click **Add** to open the **Add New Client Admin** dialog.

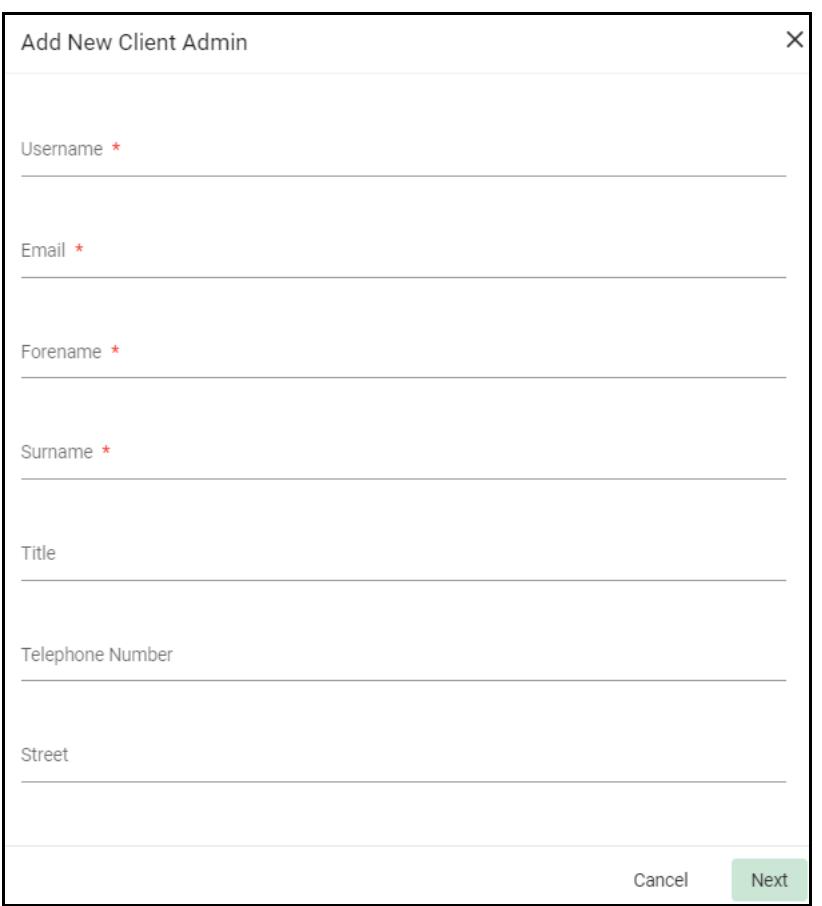

# 3. Complete the fields based on the information in the following table and click **Next**.

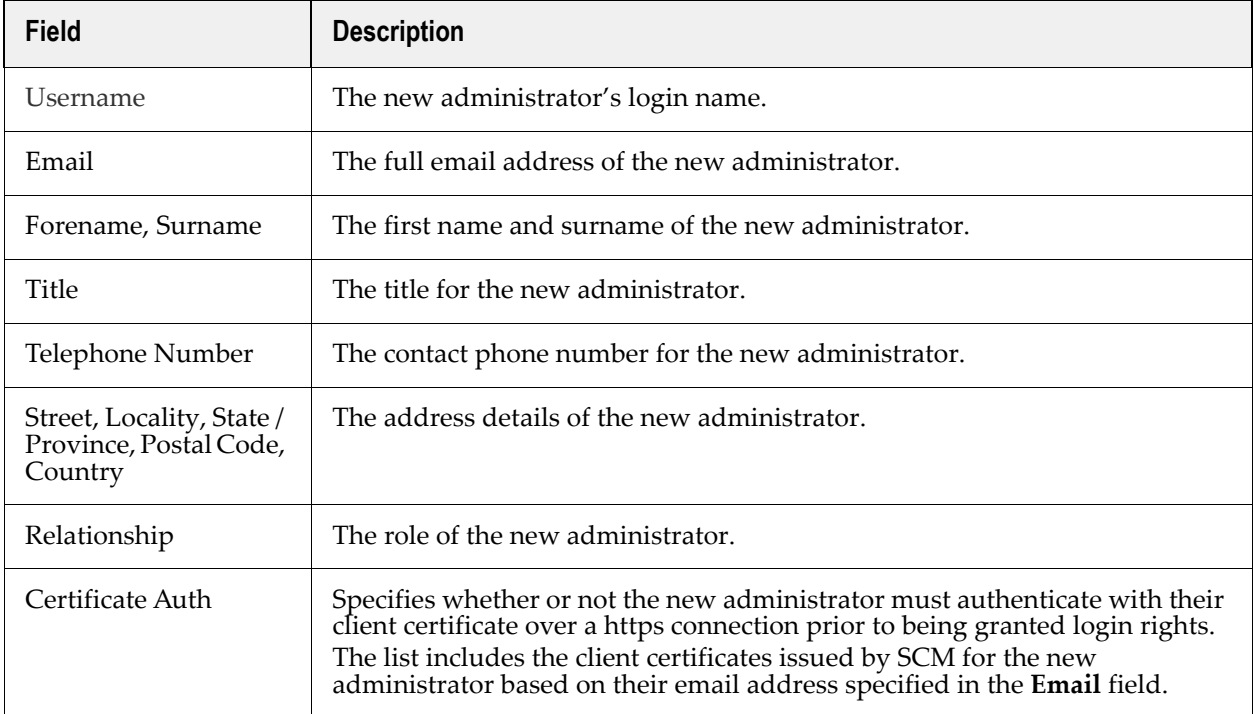

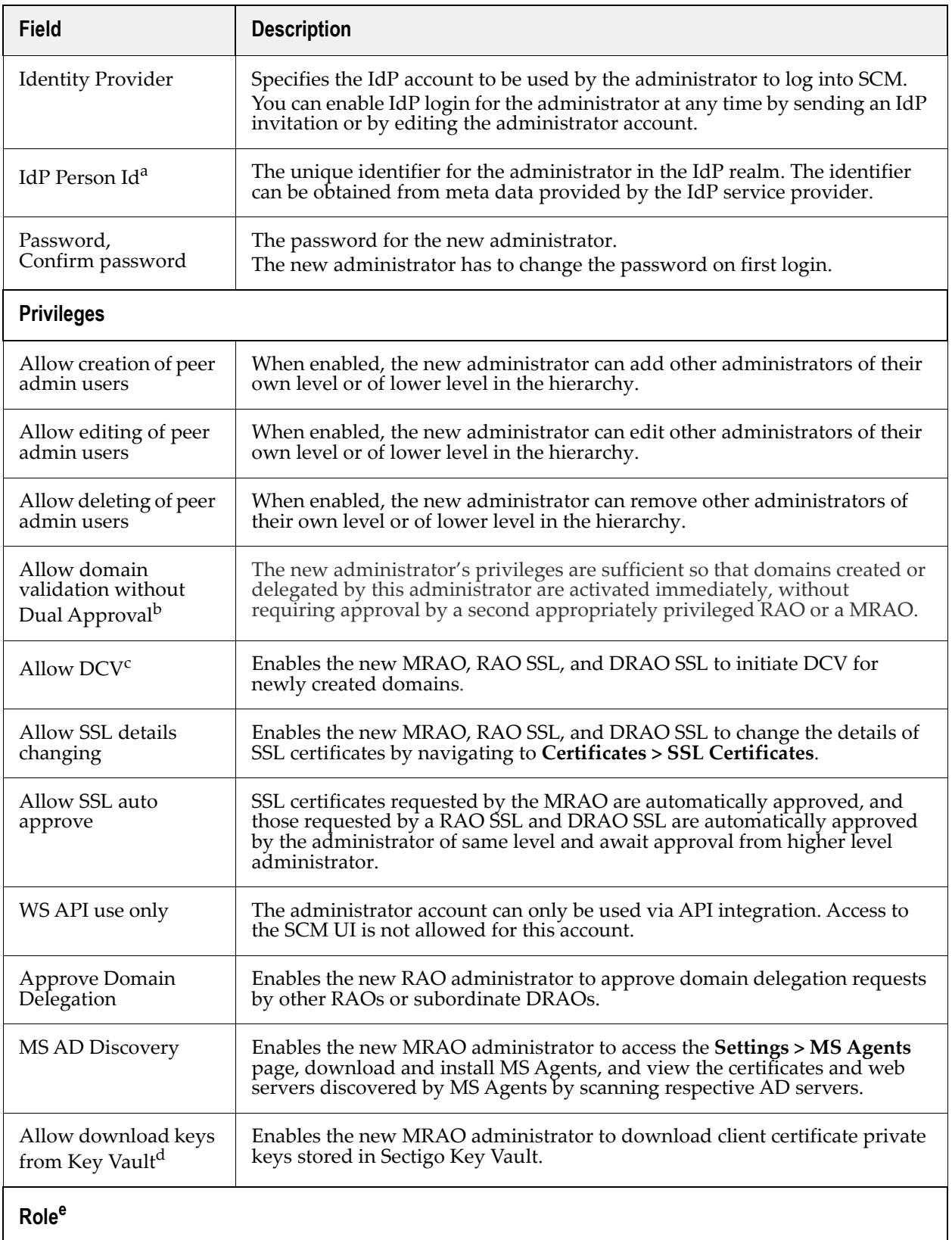

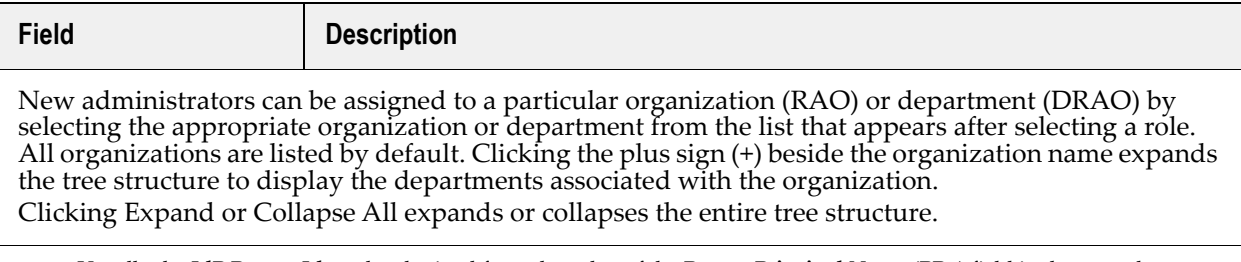

- a. Usually the **IdP Person Id** can be obtained from the value of the **Person Principal Name** (**PPn**) field in the meta data. This may vary for different IdP service providers. Contact your IdP service provider for help.
- b. Only available if Dual Approval for domains is enabled for your account. Contact your Sectigo account manager.
- c. Only available if DCV enabled for the account. Contact your Sectigo account manager.
- d. Only available if Sectigo Key Vault is enabled for your account.
- e. The same RAO can be assigned as RAO SSL, RAO Client Certificate, and RAO Code Signing as required. Similarly, same DRAO can be assigned as DRAO SSL, DRAO Client Certificate, and DRAO Code Signing as required.

Communicate the login URL for SCM, user name, and password to the new administrator through an out-of-band communication.

# <span id="page-20-0"></span>**4.3 Adding and delegating domains**

You can add your domains and delegate them to organizations or departments. Domains added by RAOs and DRAOs must be approved by an administrator of a higher authority level.

Certificates cannot be issued for a domain unless it is delegated to an organization or department. Domains can be delegated to any number of organizations and departments.

To issue publicly trusted certificates for a domain, the domain must also pass DCV. Privately trusted certificates do not require a domain that has passed DCV.

#### <span id="page-20-1"></span>**4.3.1 How to add domains**

To add and delegate a new domain, do the following:

- 1. Navigate to **Domains**.
- 2. In the upper-right corner, click **Add** to open the **Create Domain** dialog.

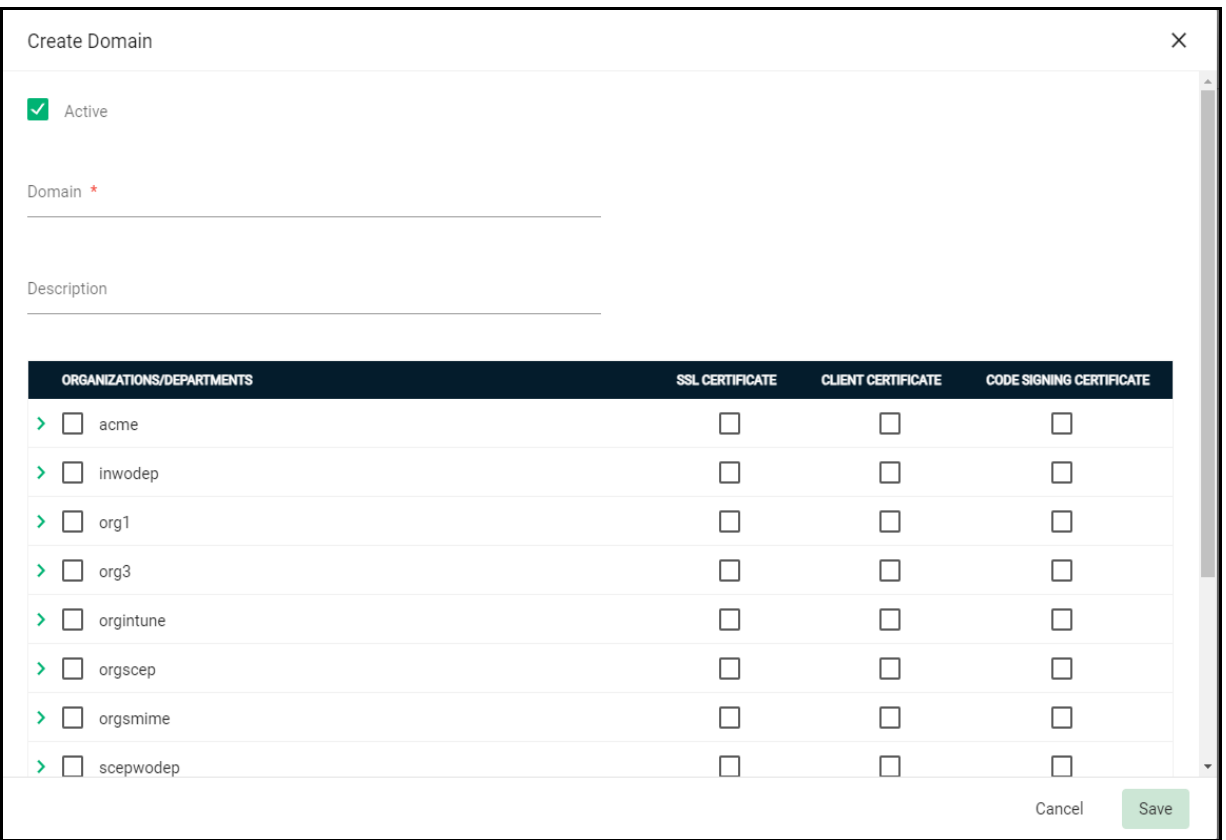

- 3. Enter the name of the domain in the **Domain** field and, optionally, a description of the domain in the **Description** field.
- 4. Select the **Active** option (you cannot order certificates for inactive domains).
- 5. Select the organizations and departments to which the domain should be delegated.
- 6. Select the types of certificates that can be ordered for the domain.
- 7. Click **Save**.

The domain is added to SCM and delegated to the selected organizations and departments. The delegation status is **Approved** if the request was made by a MRAO, or the status is **Requested** if the request was made by any other level of administrator.

#### <span id="page-21-0"></span>**4.3.2 How to validate domains**

DCV can be carried out in the following ways:

- Email—An activation email is sent to the domain administrator. The domain is validated after the domain administrator clicks the validation link in the email.
- HTTP/HTTPS—SCM generates a text file to be placed in the root of the web server. You can download and forward the . txt file to the domain administrator and instruct them to place the file in the web server. SCM can validate the domain by the presence of the text file in the server.
- CNAME—SCM creates a DNS CNAME record for the domain. You can forward the record to the domain administrator and instruct them to create a DNS record using the same. SCM can validate the domain through its DNS record.

This section describes the email method of DCV. For details on the other methods, see *Sectigo Certificate Manager Administrator's Guide*.

To initiate DCV by email, do the following:

- 1. Navigate to **Domains**.
- 2. Select the appropriate domain and click **Validate** to open the **Validate domain** dialog.

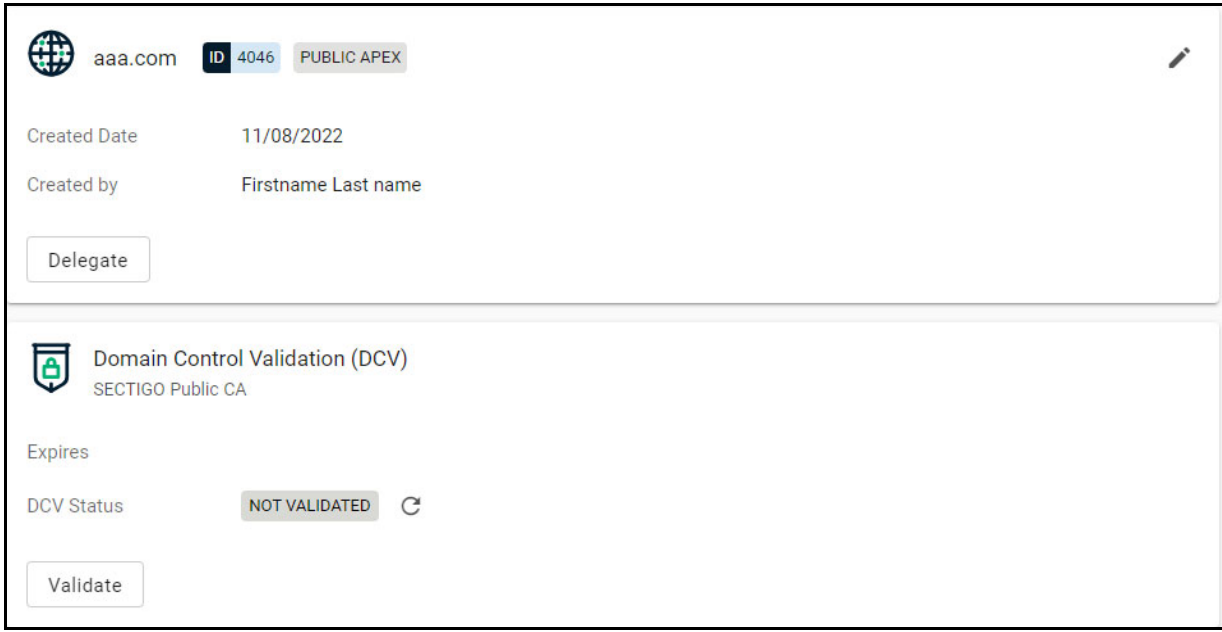

- 3. Select **Email** and click **Next**.
- 4. Select an email address from the list and click **Submit**.
- 5. Click **OK**.

An automated email is sent to the selected Domain Administrator email address. The DCV status of the domain is changed to **Submitted**.

Upon receiving the email, the administrator should click the validation link and enter the validation code in the validation form that appears to complete the validation process. Once completed, the DCV status of the domain is changed to **Validated**.

## <span id="page-22-0"></span>**4.4 Setting up notifications**

Notifications allow you to customize email alerts for events in SCM. For example, you can create notifications for when certificates are due to expire, and specify who should be notified, the event for which they will be notified, when the notification should be sent, and more.

To create or edit a notification, do the following:

- 1. Navigate to **Settings > Notifications**.
- 2. In the upper-right corner, click the **Add** icon or select a notification and click **Edit**.

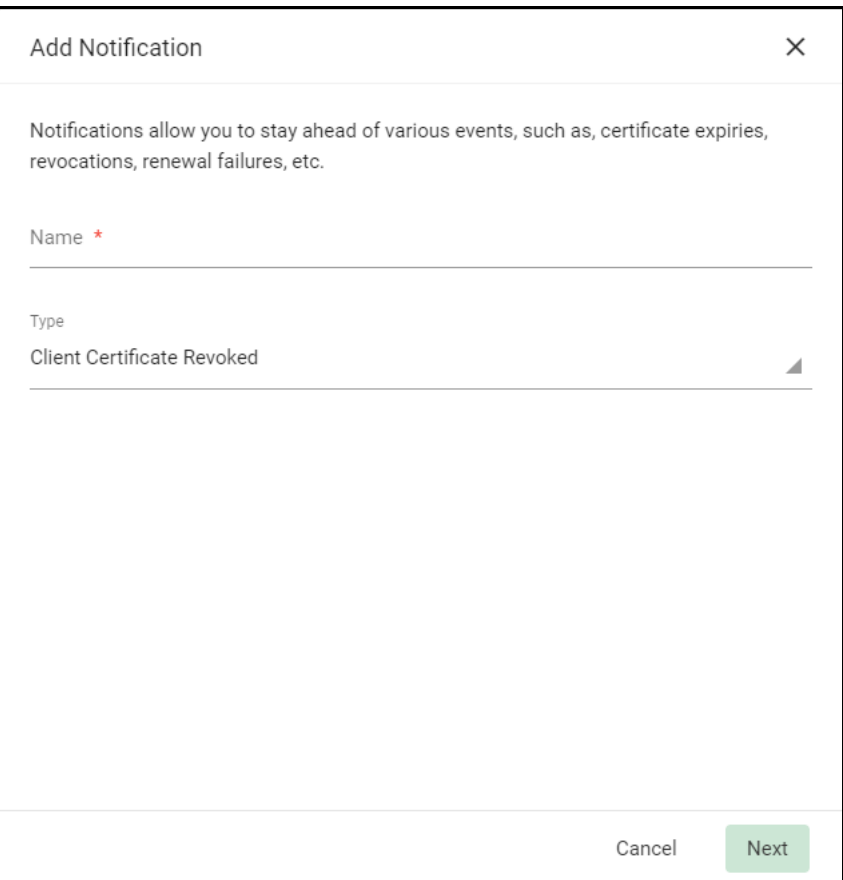

- 3. Give the notification a name and select a type.
- 4. Click **Next**.
- 5. Complete the **Details** tab fields and click **Save**.

# <span id="page-24-0"></span>**4.5 SSL certificates**

The following configuration is required for SSL certificates:

• SSL certificate profiles—A minimum of one SSL certificate profile is required for requesting SSL certificates. Typically your account will have several configured, depending on your agreement with Sectigo.

The following configurations are optional for SSL certificates:

- SSL enrollment endpoint accounts—If you want external users to be able to enroll SSL certificates, you must add SSL enrollment endpoint accounts for the organizations and departments on behalf of which they will be ordering certificates. These accounts provide access to the web form where they can enroll their certificate.
- Network agent—If you want to run SSL certificate discovery scans of your internal networks, you must install and configure network agents. Network agents are also used for auto-installation and renewal of SSL certificates on servers.
- Discovery tasks—Set up automated discovery tasks to scan your networks for SSL certificates to bring them under SCM management.

#### <span id="page-24-1"></span>**4.5.1 How to add SSL certificate profiles**

To add an SSL certificate profile, do the following:

- 1. Navigate to **Enrollment > Certificate Profiles**.
- 2. In the upper-right corner, click the **Add** icon to display the **Create Certificate Profile** dialog.

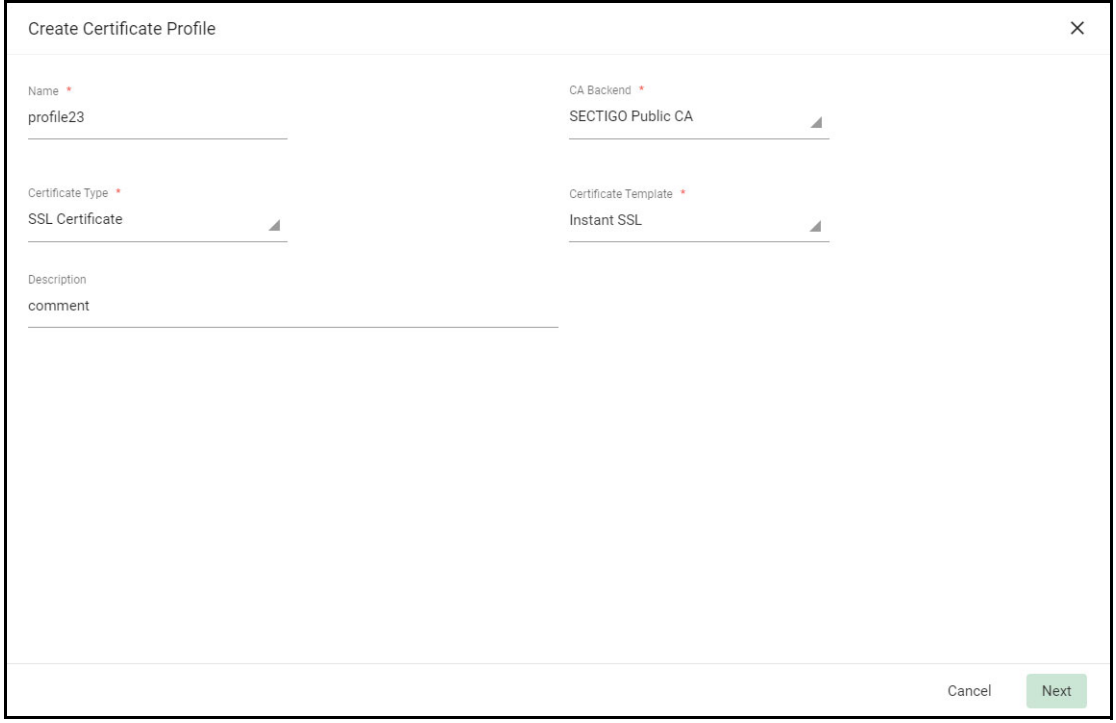

- 3. Enter a name for the profile in the **Name** field and, optionally, a description in the **Description** field.
- 4. Select the **CA Backend** to use for enrolling certificates that use this profile.
- 5. Set the **Certificate Type field** to **SSL Certificate**.
- 6. Choose a certificate template. The template controls the certificate policies as set by Sectigo.
- 7. Click **Next**.
- 8. Select the terms to allow for certificates enrolled using this profile.
- 9. Select the key types (algorithm and size or curve) to allow for certificates enrolled using this profile.
- 10. Optionally, set the **Requires approval** option.
- 11. Click **Save**.

#### <span id="page-25-0"></span>**4.5.2 How to add endpoint accounts for enrollment form**

The SSL and client self-enrollment forms use a single shared endpoint each—the SSL Web Form endpoint and Client Certificate Web Form endpoint respectively. Access to these shared endpoints is managed by setting up accounts that grant access for an organization or department using an access code. The account also specifies which certificate profiles will be available for enrolling certificates.

To access the forms, applicants must have an email from a domain delegated to the account organization or department, and the access code.

The URL for the SSL self enrollment form is similar to the following:

https://cert-manager.com/customer/*<customer\_uri>*/ssl

The URL for the Client self enrollment form is similar to the following:

https://cert-manager.com/customer/*<customer\_uri>*/smime

The access code should be conveyed to the applicant along with the URL of the endpoint. To request a certificate using the self-enrollment form, applicants must navigate to the form and fill out the information, including the code.

You create and manage web form endpoint accounts by navigating to **Enrollment > Enrollment Forms**, selecting the SSL, device, client or code signing web form endpoint, and clicking **Accounts**.

This displays the **SSL, Device, Code Signing** or **Client Certificate Web Form Accounts** dialog, which lists the accounts that have been configured for the selected endpoint.

To add or modify a Web Form account, do the following:

- 1. Navigate to **Enrollment > Enrollment Forms** and select the Enrollment Form.
- 2. To add an account, click **Accounts** on the Enrollment Forms dialog.
- 3. Click the **Add** icon.

To edit an account, select the account and click **Edit**.

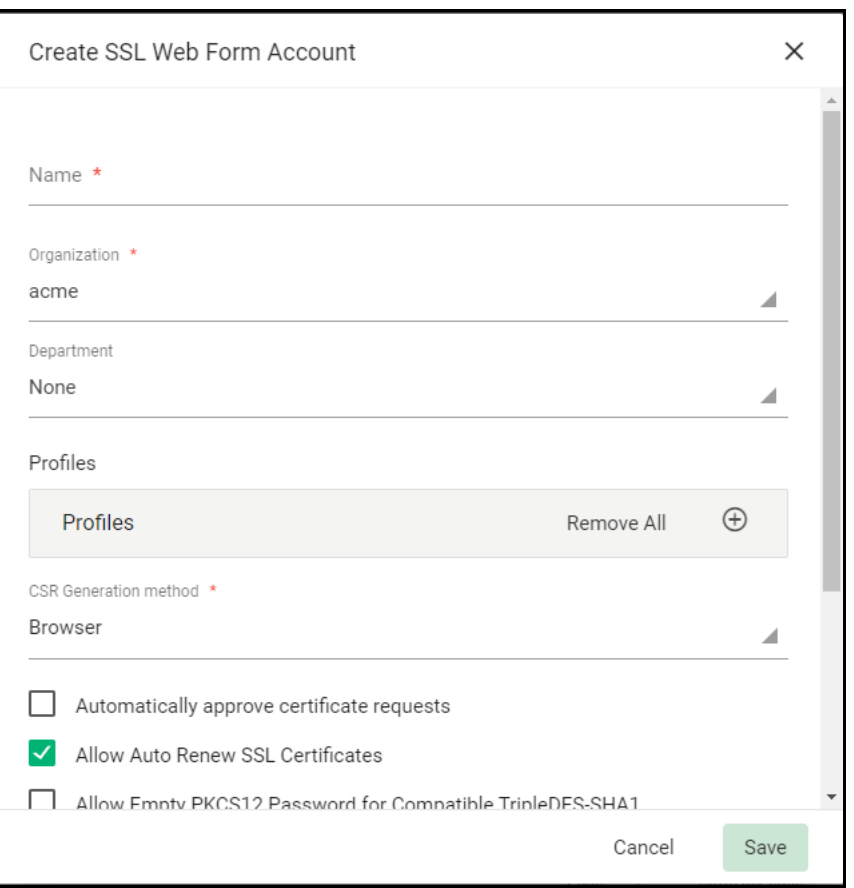

- 4. Enter a name for the account into the **Name** field. For example, "MyOrg SSL Form".
- 5. Select the organization and, optionally, department for the account from the **Organization** field. Only users with an email from a domain delegated to the organization will be able to use this account.
- 6. Select the CSR Generation method.
- 7. From the **Profiles** list, select the certificate profiles that will be available for certificates enrolled using the account by using the arrow buttons or dragging the certificate profiles from the **Available Certificate Profiles** list to the **Assigned Certificate Profiles** list.
- 8. For client accounts, select the **Allow Empty PKCS12 Password** to not password protect the client certificates issued using the account. (Typically, you would not enable this option.)
- 9. For SSL accounts, select **Automatically approve certificate requests** to have SSL certificate requests submitted through the self-enrollment form be automatically approved.
- 10. Select the authorization method.
- 11. Click **Save**.

#### <span id="page-26-0"></span>**4.5.3 How to add network agents for SSL certificate discovery**

[As part of our ongoing efforts to improve our documentation, the content previously covered in](https://docs.sectigo.com/scm/scm-administrator/understanding-network-agents.html)  this section has been moved online. Information about the SCM agents can now be found in the [following location: Network agents](https://docs.sectigo.com/scm/scm-administrator/understanding-network-agents.html)

#### <span id="page-27-0"></span>**4.5.4 How to add discovery tasks**

A discovery scan identifies existing certificates on your network and imports them into SCM for further management. Discovered certificates that were not ordered through SCM are given an **External** status. Once imported, you can renew or replace external certificates with Sectigo equivalents.

When a task is run, discovered certificates can be automatically assigned to an organization or department by using assignment rules. You can then receive notifications relevant to the certificate for your organization or department (for example, certificate expiry reminders).

You are advised to create the organization or department structure you would like before creating and running a discovery scan. Then run a scan at the earliest opportunity so that you can gain a firm inventory of your company's certificate assets. Discovery scans are, however, optional and can be run anytime.

To scan your internal network, you must first create a **Discovery Task** by specifying the network agent to use for the scan.

#### **4.5.4.1 Adding discovery tasks**

You create a new discovery task or modify an existing one as follows:

- 1. Navigate to **Discovery > Network Discovery Tasks**.
- 2. Click **Add** or select a task and click **Edit.** The **Add** dialog is shown on the following page.
- 3. Enter a name to describe the task.
- 4. Select the agent for the task to use. Use the **Auto** option to have SCM choose the most suitable agent or to perform a scan of publicly accessible servers; SCM chooses the agent based on the ranges to scan set for the task.

#### SCM quick start guide

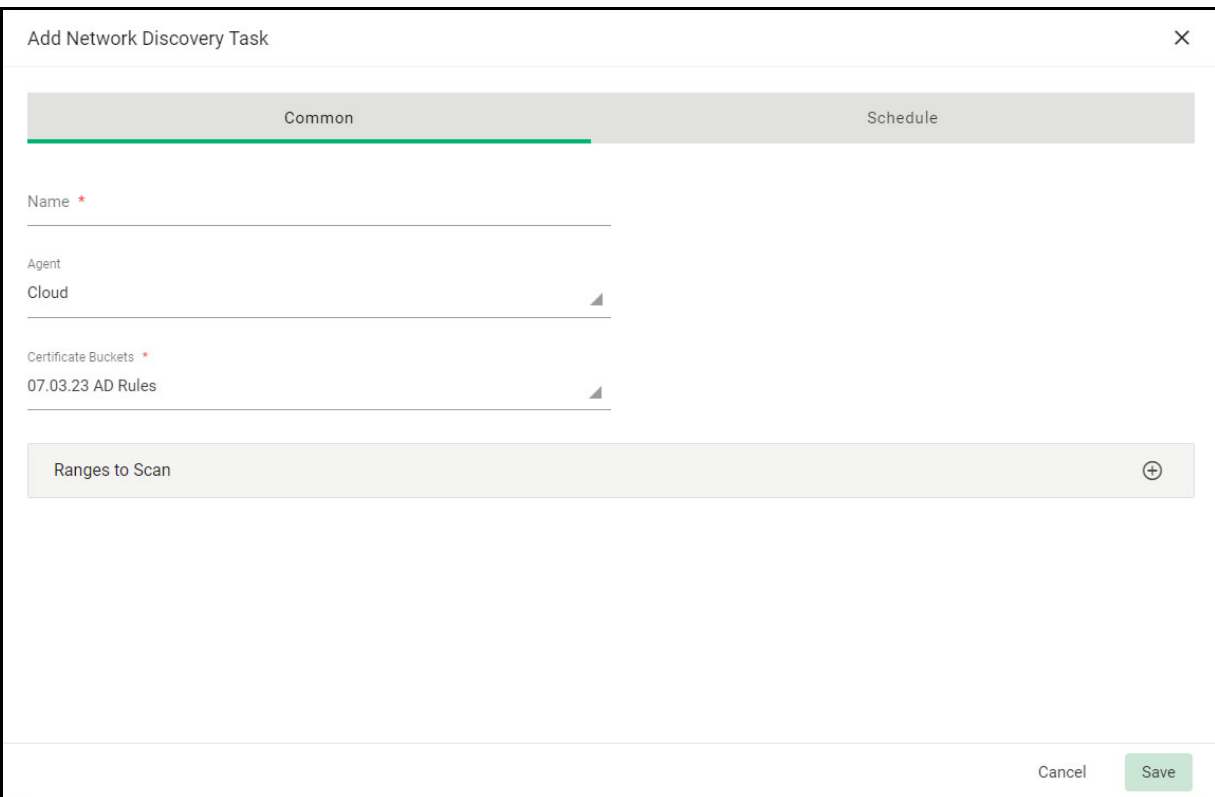

5. To add or modify the ranges, click **Add** or select a range and click **Edit**. The **Add Scan Range** dialog is shown in the following illustration.

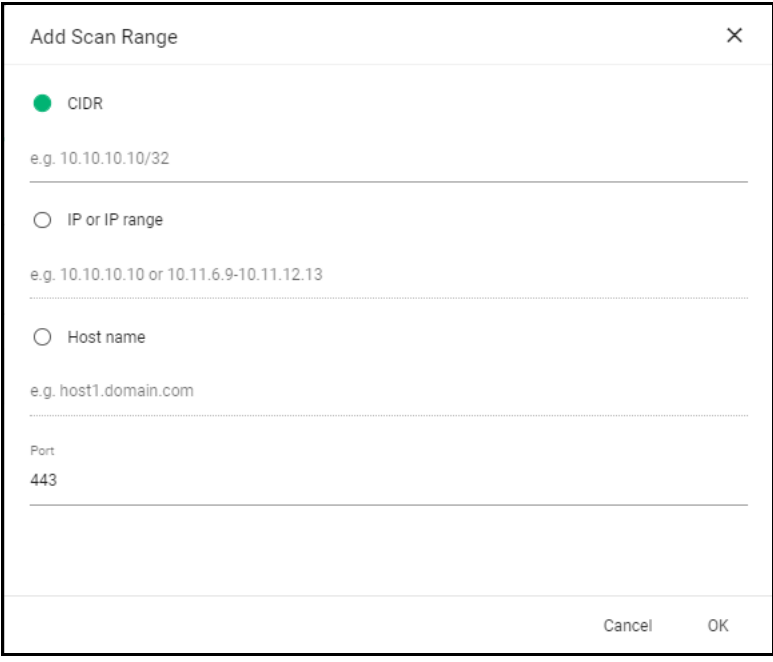

6. Choose **CIDR** to add the range in CIDR format, **IP or IP range** to enter IP addresses, or **Host name** to enter a host name.

- 7. Enter the port number to use.
- 8. Click **OK** to add the scan range.

You can add multiple ranges. To remove a scan range, select it and click **Remove**.

9. Select **Assignment Rules**. Assignment Rules enable you to add rules that assign discovered certificates to a specific organization and department based on criteria you define.

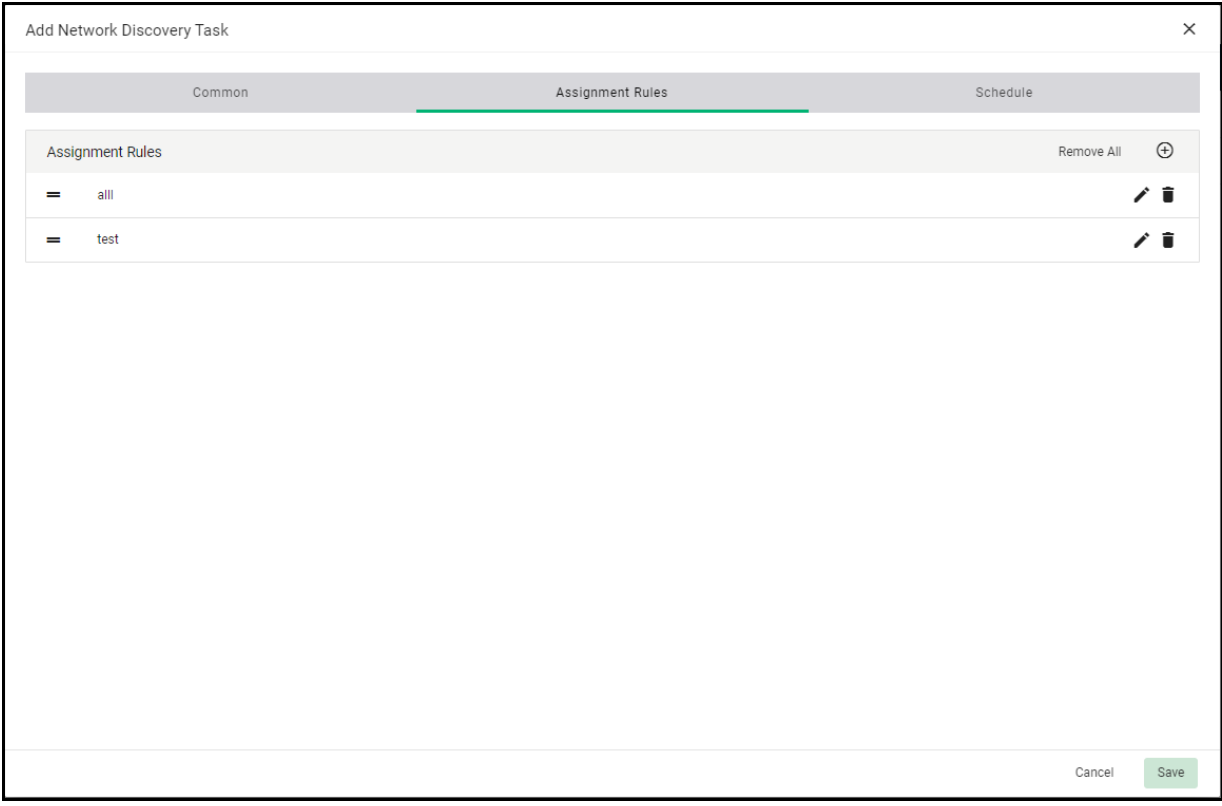

- 10. Click **Add** to add a rule.
- 11. Enter a name for the rule.
- 12. Set the conditions for the rule. For example, Organization, Matches, and the name of your organization (assuming it matches the O in the subject of one or more of your certificates).
- 13. Using the **Assign to** field, assign the matching certificates to an organization.
- 14. Click **OK**. The rule is added to **Available rules**.
- 15. To add a rule to the task, move the rule from **Available rules** to **Assigned rules** using the arrows or by dragging.

NOTE: Network Discovery Tasks require a minimum of one assigned rule.

16. Complete the **Schedule** area shown in the following illustration to set the scan day, date, and start time, as well as the frequency of the task.

Available scan frequencies are Manual (on demand), Run Once, Daily, Weekly, Monthly, Quarterly, Semi-Annually and Annually.

#### SCM quick start guide

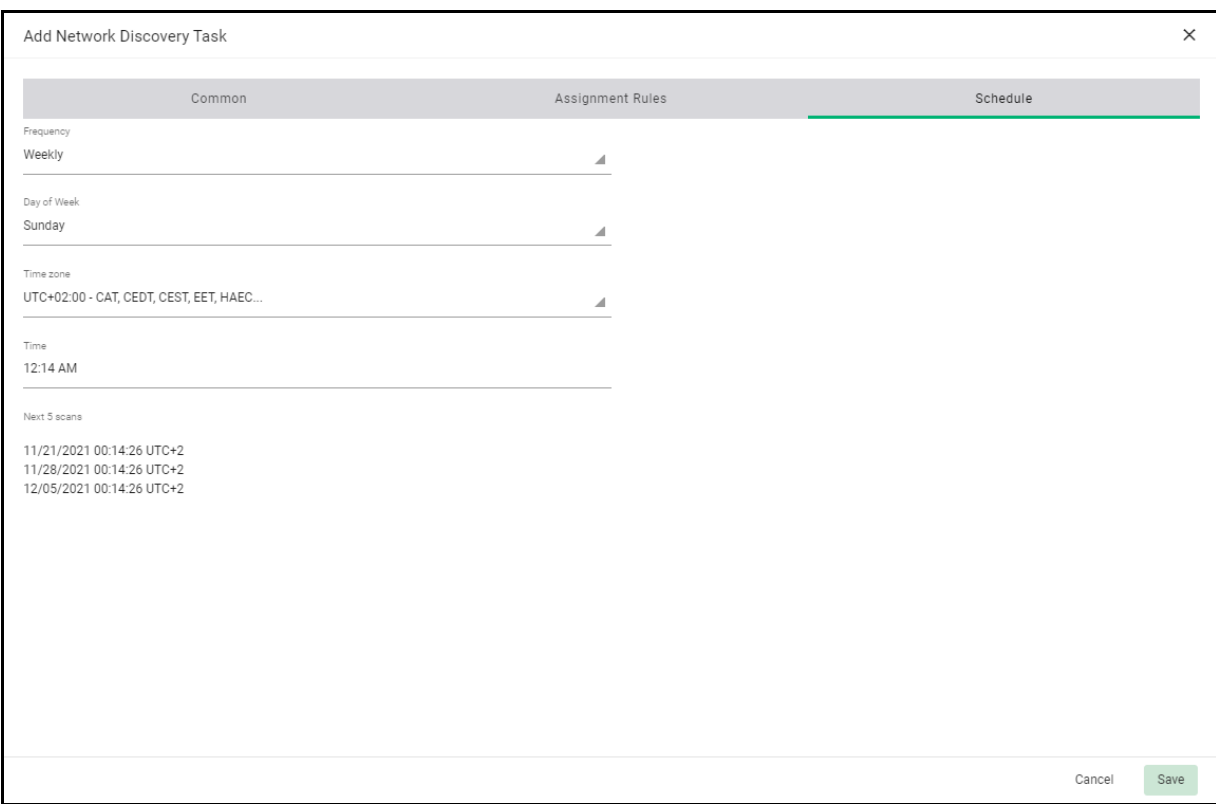

#### 17. Click **Save**.

Newly created discovery tasks are displayed in the **Network Discovery Tasks** page.

#### **4.5.4.2 Running network discovery tasks**

Launch scans using this task, as follows:

- 1. Navigate to **Discovery > Network Discovery Tasks**.
- 2. Select the appropriate task and click **Scan**.

Discovered and imported certificates can be reviewed using the following tabs:

- **Dashboard**—Displays an overview of your managed (i.e., assigned to organizations) certificates using charts.<br>• **Network Assets**—Lists all discovered certificates, including those that have not been
- **Network Assets**—Lists all discovered certificates, including those that have not been assigned to an organization, i.e., that did not match an assignment rule when a scan was run. Using the **Assign To** option, you can manually assign these certificates to an organization.
- **SSL Certificates**—Lists the certificates that have been assigned to an organization or department.

# <span id="page-31-0"></span>**4.6 Client certificates**

The following configuration is required for client certificates:

• Client certificate profiles—A minimum of one client certificate profile is required for issuing client certificates. Typically your account will have several configured, depending on your agreement with Sectigo.

The following configuration options are optional for client certificates:

- Key escrow—A backup service for storing the private keys of end-user client certificates so that these keys can be recovered at a later date by appropriately privileged administrators. When a private key is recovered from escrow, the client certificate is revoked.
- Sectigo Key Vault—Used to store private keys of the client certificates managed by SCM and allows for later retrieval by authorized users and services, such as Sectigo Mobile Certificate<br>Manager. If enabled for your account, the key vault will be configured by your Sectigo account manager.
- Client certificate enrollment endpoint accounts—If you want external users to be able to enroll client certificates, you must add client enrollment endpoint accounts for the organizations and departments on behalf of which they will be ordering certificates. These accounts provide access to the web form where they can enroll their certificate. See "How to [add endpoint accounts for enrollment form" on page 22](#page-25-0).

#### <span id="page-31-1"></span>**4.6.1 How to add client certificate profiles**

To add or edit a client certificate profile, do the following:

- 1. Navigate to **Enrollment > Certificate Profiles**.
- 2. Click **Add** to display the **Add Certificate Profile** dialog shown in the following illustration.

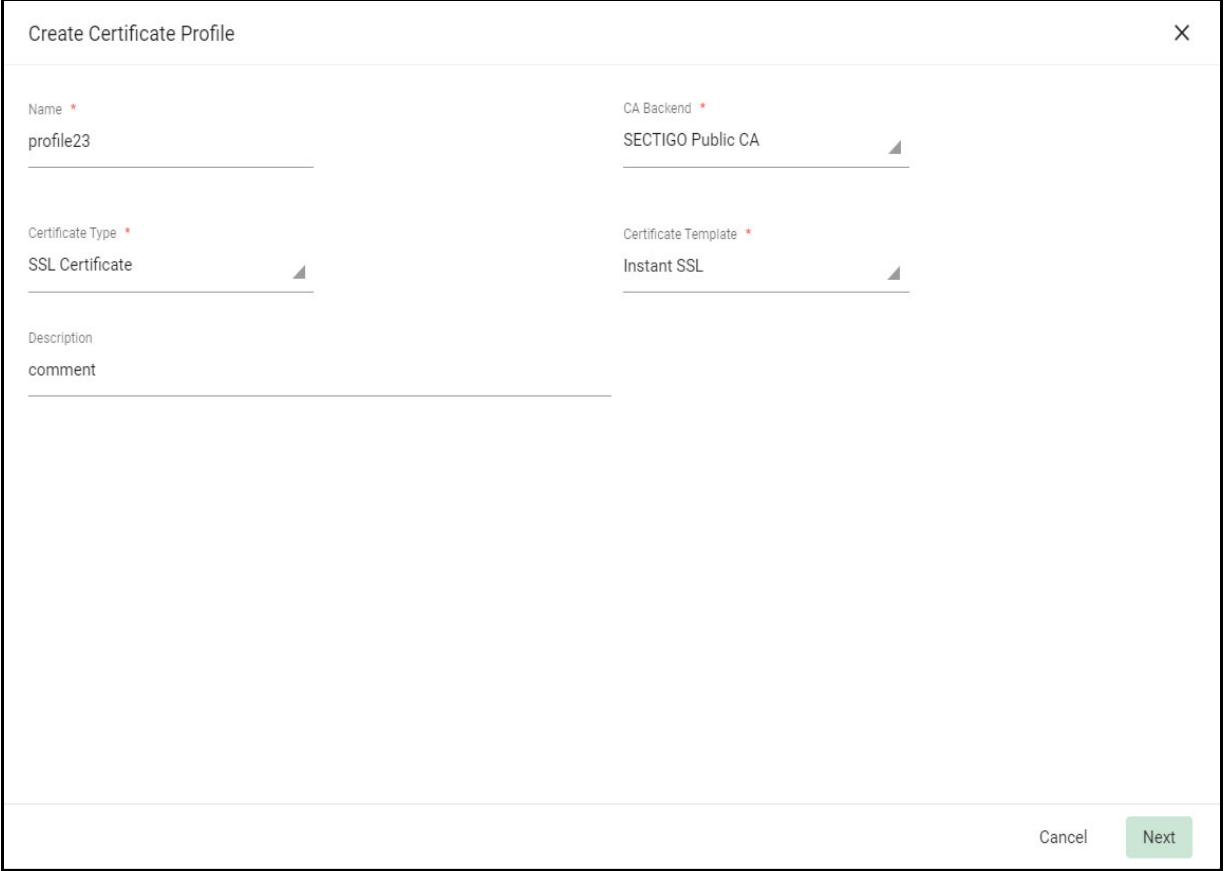

- 3. Enter a name for the profile in the **Name** field and, optionally, a description in the **Description** field.
- 4. Select the **Enrolling Backend** to use for enrolling certificates that use this profile.
- 5. Set the **Certificate Type field** to **Client Certificate**.
- 6. Choose a certificate template. The template controls the certificate policies as set by Sectigo.
- 7. Select the terms to allow for certificates enrolled using this profile.
- 8. Select the key types (algorithm and size or curve) to allow for certificates enrolled using this profile.
- 9. Click **Save**.

#### <span id="page-32-0"></span>**4.6.2 How to configure Key Escrow**

Key recovery options are configured by a MRAO when creating an organization, or by a MRAO or RAO Client Certificate when creating a department. These options can only be configured when an organization or department is created, and once configured, cannot be modified.

The following key escrow options can be set for organizations or departments:

- **Allow Key Recovery by Master Administrators**—If selected, the MRAO can recover the private keys of client certificates issued by this organization. At the time of creation, each client certificate is encrypted with the MRAO's master public key before being placed into escrow. In addition, if this option is selected, the organization or department cannot issue client certificates until the MRAO has initialized their master key pair in the **Encryption** page.
- **Allow Key Recovery by Organization Administrators**—If selected, the RAO can recover the private keys of client certificates issued by this organization. At the time of creation, each client certificate is encrypted with the RAO's master public key before being placed into escrow. In addition, if this option is selected, the organization or department cannot issue client certificates until the RAO has initialized their master key pair in the **Encryption** page.

Note that for departments these options are only active if a MRAO enabled the appropriate key recovery options when configuring client certificate options for the organization.

The following additional key escrow setting can be set for departments:

• **Allow Key Recovery by Department Administrators**—If selected, the DRAO Client Certificate can recover the private keys of client certificates issued by this department. At the time of creation, each client certificate is encrypted with the DRAO's master public key before being placed into escrow. In addition, if this option is selected, the department cannot issue a client certificate until the DRAO has initialized their master key pair in the **Encryption** page.

The key recovery options are in the **Client Certificates** page of the **Add New Organization** and **Add New Department** dialogs. (See ["Adding organizations and departments" on page 11](#page-14-0).)

If key recovery was specified during the creation of an organization or department, then MRAO, RAO Client Certificate, and DRAO Client Certificate administrators must initialize key encryption, as client certificates cannot be issued until the master key pairs have been initialized.

#### **4.6.2.1 How to initialize private key encryption**

To initialize the private key encryption, navigate to **Settings > Legacy Key Encryption** and click **Initialize Encryption**. This starts the process and generates a master private key which you need to copy and paste into a .txt file, and then store in a secure location.

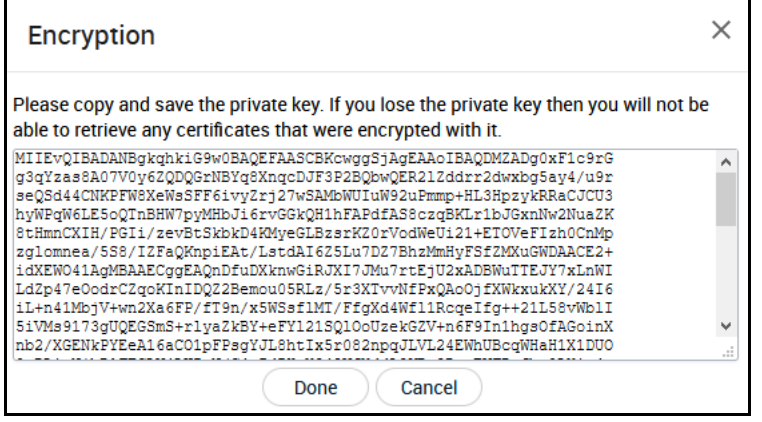

The master private key is not stored in SCM. It is recommended that the private key be saved in a secure password-protected location. The key is required if an administrator decides to either re-encrypt the keys or download an end-userʹs client certificate.

When you click **Done** on the **Encryption** dialog, the status is changed to Public key is loaded.

All the private keys of the end-user client certificates are now encrypted using the master public key of the administrator who began this process. Decryption requires the private key that was saved.

## <span id="page-33-0"></span>**4.7 Code Signing certificates**

The following configuration option is available for code signing certificates:

• Certificate Profiles—A minimum of one code signing certificate profile is required for requesting code signing certificates.

#### <span id="page-33-1"></span>**4.7.1 How to add Code Signing certificate profiles**

To add or edit a code signing certificate profile, do the following:

- 1. Navigate to **Enrollment > Certificate Profiles**.
- 2. Click **Add** to display the **Add Certificate Profile** dialog shown in the following illustration.

#### SCM quick start guide

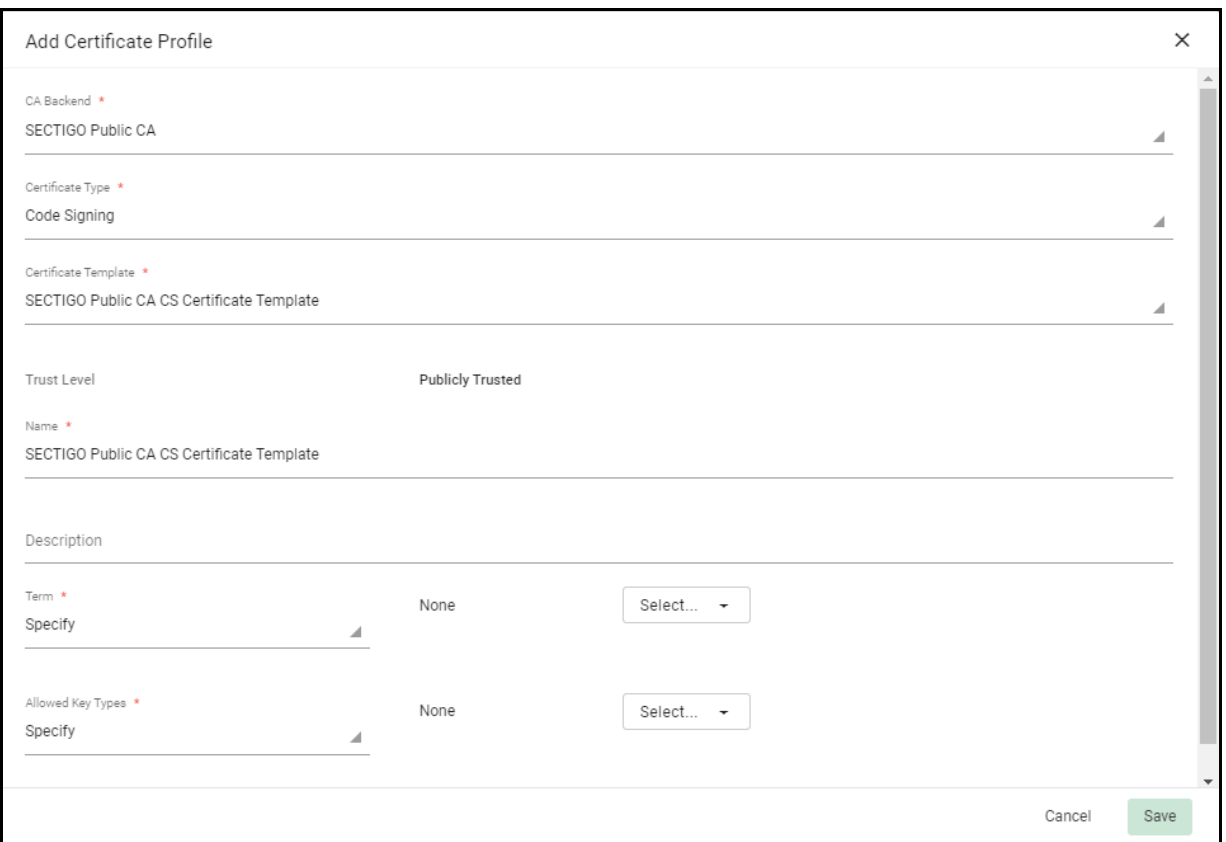

- 3. Enter a name for the profile in the **Name** field and, optionally, a description in the **Description** field.
- 4. Select the **Enrolling Backend** to use for enrolling certificates that use this profile.
- 5. Set the **Certificate Type field** to **Code Signing**.
- 6. Choose a certificate template. The template controls the certificate policies as set by Sectigo.
- 7. Select the terms to allow for certificates enrolled using this profile.
- 8. Select the key types (algorithm and size or curve) to allow for certificates enrolled using this profile.
- 9. Click **Save**.

## <span id="page-34-0"></span>**4.8 Device certificates**

The following configuration options are required for device certificates:

• Private CA—Device certificates are privately trusted and are issued by a private CA. A root and issuing private CA will be set up and configured for you by Sectigo.

The CA certificates can be obtained by navigating to **Issuers > Private CAs**, selecting a CA, and clicking **Download**. The root CA certificate should be downloaded and installed in your trust store.

• Certificate Profiles—A minimum of one device certificate profile is required for requesting device certificates.

The following configuration is optional for device certificates:

• Device certificate enrollment endpoints—If you want external users to be able to enroll device certificates, you must add device certificate enrollment endpoints for the organizations and departments on behalf of which they will be ordering certificates. The endpoint is a web form where they can enroll their certificate.

#### <span id="page-35-0"></span>**4.8.1 How to add device certificate profiles**

To add device certificate profiles, do the following:

- 1. Navigate to **Enrollment > Certificate Profiles**.
- 2. Click **Add** to open the **Add Certificate Profile** dialog.
- 3. Enter a name for the profile in the **Name** field and, optionally, a description in the **Description** field.
- 4. Set the **Enrolling Backend** field to your private CA.
- 5. Set the **Certificate Type field** to **Device Certificate**.
- 6. Choose a certificate template. The template controls the certificate policies as set by Sectigo.

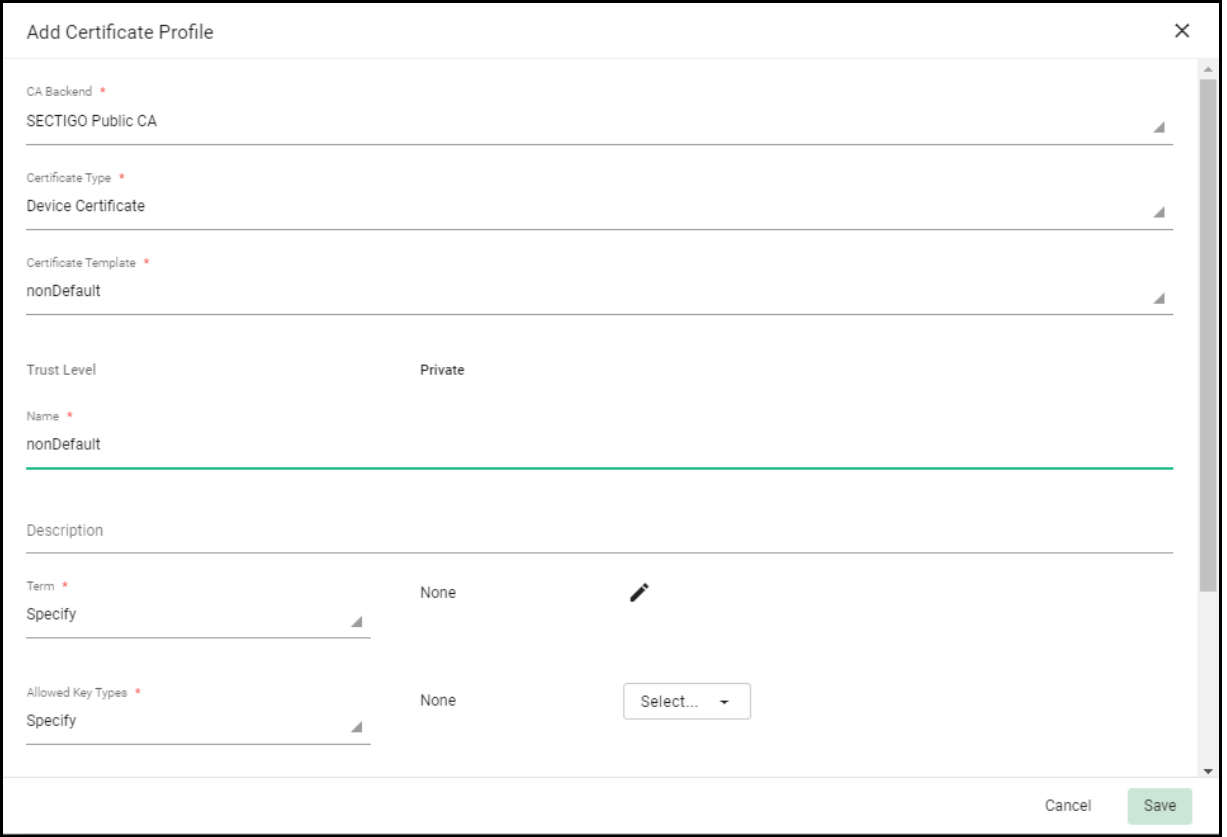

7. Depending on the selected template, set the term, allowed key types, key usage, and extended key usage for the profile.

The key usage and extended key usage determine cryptographic purposes for which the certificate can be used, such as key digital signing or encryption. Drag the items you want for the profile from the **Available** list to the **Assigned** list.

8. Click **Save**.

#### <span id="page-36-0"></span>**4.8.2 How to add Device certificate enrollment endpoints**

External users can enroll device certificates using a Device Certificate Enrollment form. Before applicants can access the form, you need to configure an endpoint. The endpoint specifies the organization and, optionally, department that can access the form, the URL, and the certificate profiles that will be available for enrolling certificates.

The URL for the Device Certificate Enrollment form is similar to the following:

https://cert-manager.com/customer/*<customer\_uri>*/device/<*URI\_extension*>

The URL of the endpoint should be conveyed to the applicant. To request a certificate using the self-enrollment form, applicants must navigate to the form and fill out the information. To access the form, applicants must have an email from a domain delegated to the organization or department specified by the endpoint.

To add device enrollment endpoints, do the following:

- 1. Navigate to **Enrollment > Enrollment Forms.**
- 2. To add an endpoint, click **Add**, or select an endpoint and click **Edit**. The **Create Enrollment Endpoint** dialog is shown in the following illustration.

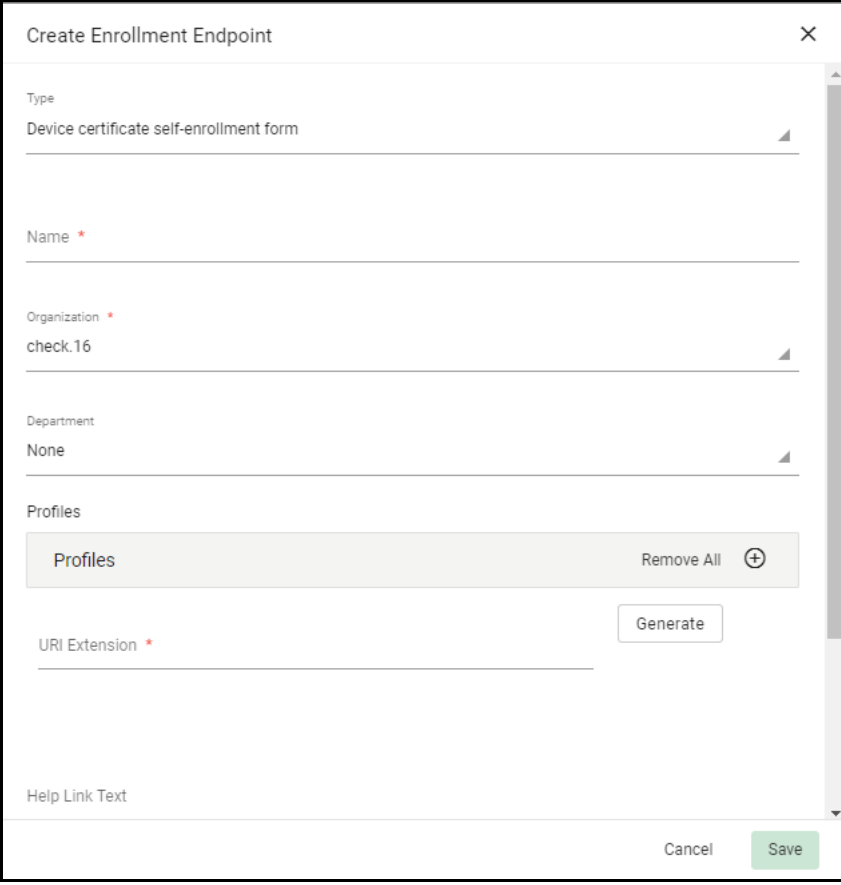

3. Set the type of endpoint to Device certificate enrollment form.

- 4. Enter a descriptive name for the endpoint.
- 5. Select an organization and, optionally, department. End-users enrolling certificates using the form must have an email from a domain delegated to this organization or department.

NOTE: Once an endpoint is created, the organization/department cannot be changed.

- 6. Specify the certificate profiles to be available when enrolling certificates using this endpoint. Use the arrow buttons or drag the certificate profiles from the **Available Certificate Profiles** list to the **Assigned Certificate Profiles** list.
- 7. Enter the URI extension. The URI extension is appended to the URL to create a unique URL for the endpoint.

The URL of the enrollment form is automatically shown below the URI Extension field. This URL should be passed to applicants so they can access the form.

- 8. Optionally, enter a link name and address. This allows you to add a link to the enrollment form to, for example, a corporate intranet page with more information.
- 9. Optionally, enter help text. The text is displayed on the self-enrollment page to provide additional information or direction to users. The input limit is 2048 characters.
- 10. Click **Save**.

If you are adding an endpoint, the endpoint is added to the list of endpoints on the **Enrollment Forms** page.

# <span id="page-38-0"></span>**5 Managing certificates**

You can request the following types of certificates:

- [Requesting and issuing SSL certificates](#page-38-1)
- [Requesting and issuing client certificates](#page-44-0)
- [Requesting and issuing code signing certificates](#page-46-0)
- [Requesting and issuing device certificates](#page-48-0)

If you do not know which type of certificate is appropriate for you, contact your Sectigo account manager.

## <span id="page-38-1"></span>**5.1 Requesting and issuing SSL certificates**

SSL certificates are managed from the **Certificates > SSL Certificates** page.

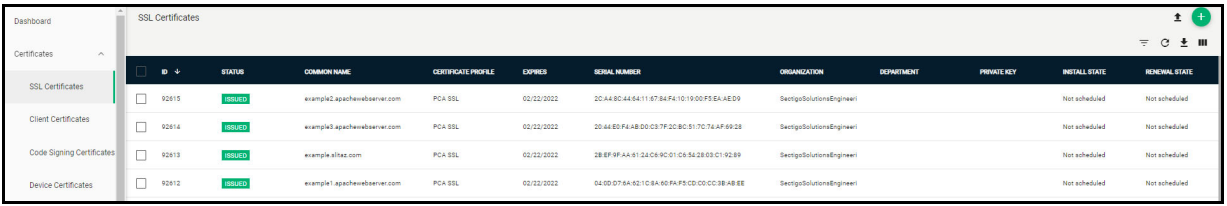

You can apply for SSL certificates in the following ways:

- **Built-in Wizard**—You can request SSL certificates from SCM using the built-in wizard. After the form is submitted and the request is approved, SCM sends a collection email to you (or to you and an external applicant if required). You or the external applicant can download the certificate and install it on the target server.
- **Self-enrollment by external applicant**—You can direct applicants to the request form to order SSL certificates for their domains. Applicants must validate their application by entering the appropriate access code for their organization or department. The email address entered on the form must be from the domain that is subject to the certificate application, and the domain must be delegated to the same organization or department.
- **Automatic enrollment, request, and installation**—SCM can create certificate requests for enrolled domains, then automatically install the certificate on the web server. Agents installed on a server can automatically generate a Certificate Signing Request (CSR) and forward it to SCM to create a certificate request for administrator approval. Once approved and issued, the agent collects the certificate and installs it on the target server. The agent can also renew an expiring certificate in the same manner.

The remainder of this section explains request and issuance of the certificate using the built-in wizard (manual CSR generation). For information on the other methods, see *Sectigo Certificate Manager Administrator's Guide*.

Before beginning the application, you will need to create the CSR. The public key included in the CSR should have at minimum an RSA 2048 key length or ECC p256 curve, and must match one of the key types allowed by the selected certificate profile.

The Subject field typically includes the following Relative Distinguished Name (RDN) fields:

• CN—Common name, e.g., registered domain name

- O—Organization
- OU—Organization unit, i.e., the department name
- L—Locality, i.e., town or city
- ST—State, province, region or county name
- C—Country (two-character country code as defined in ISO 3166)

#### <span id="page-39-0"></span>**5.1.1 How to manually request an SSL certificate**

To apply for an SSL certificate, do the following:

1. Navigate to **Certificates > SSL Certificates** and click **Add** in the upper-right corner.

This opens the **Request SSL Certificate** wizard shown in the following illustration.

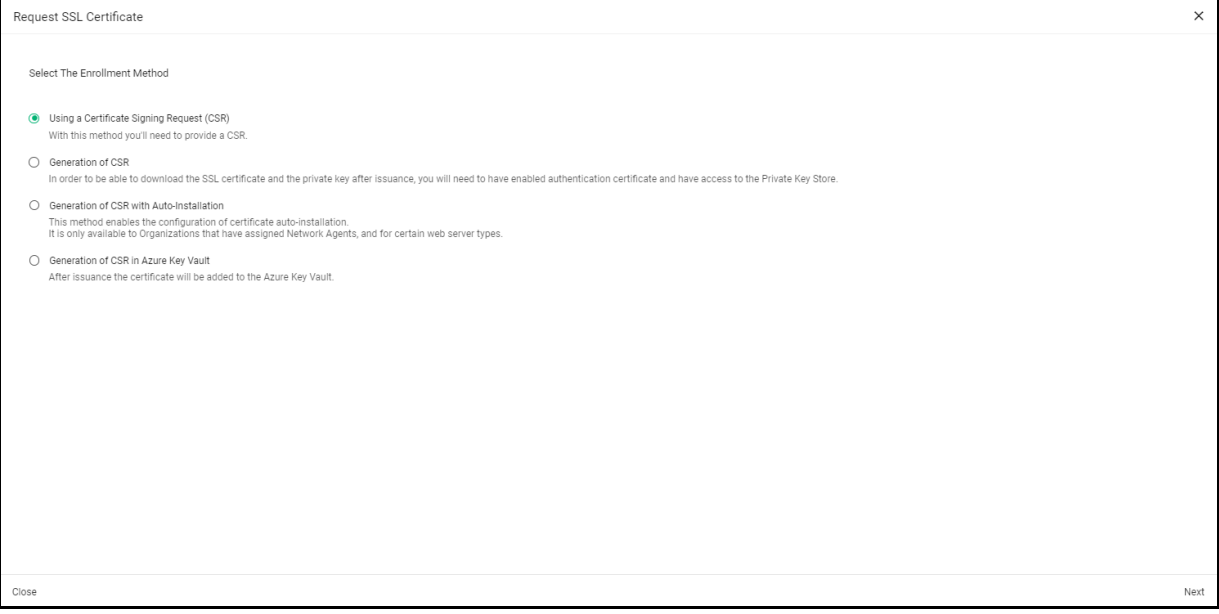

2. Select **Using a Certificate Signing Request (CSR)** and click **Next** to open the **Details** page.

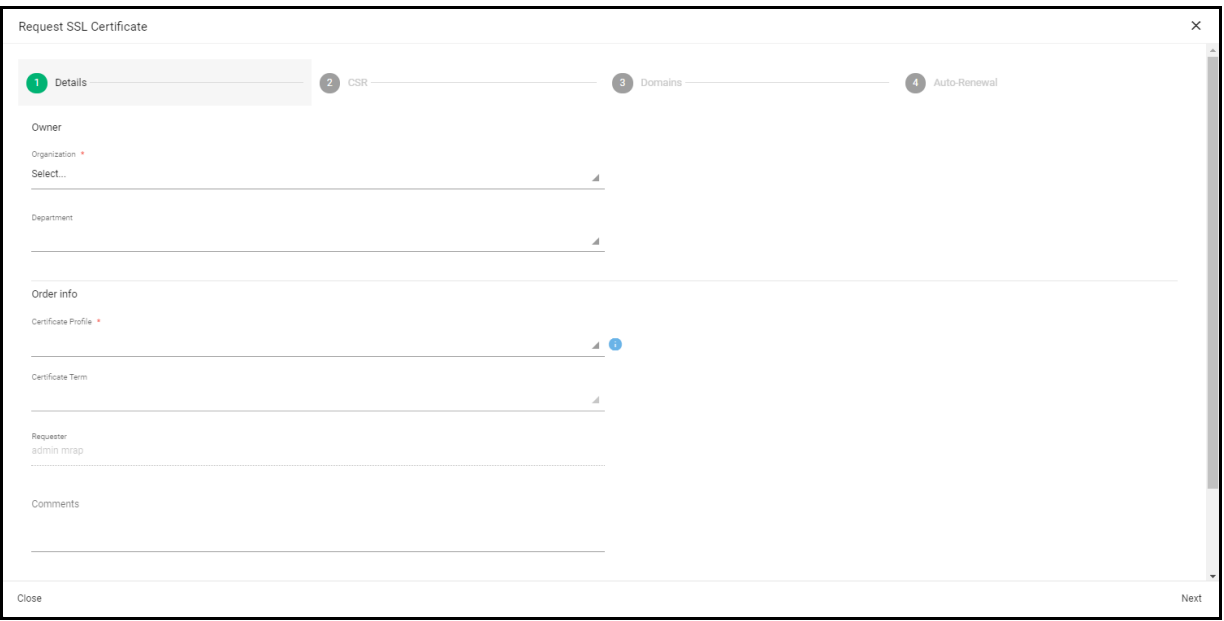

3. Complete the **Details** fields based on the information in the following table. Mandatory settings are marked by a red asterisk.

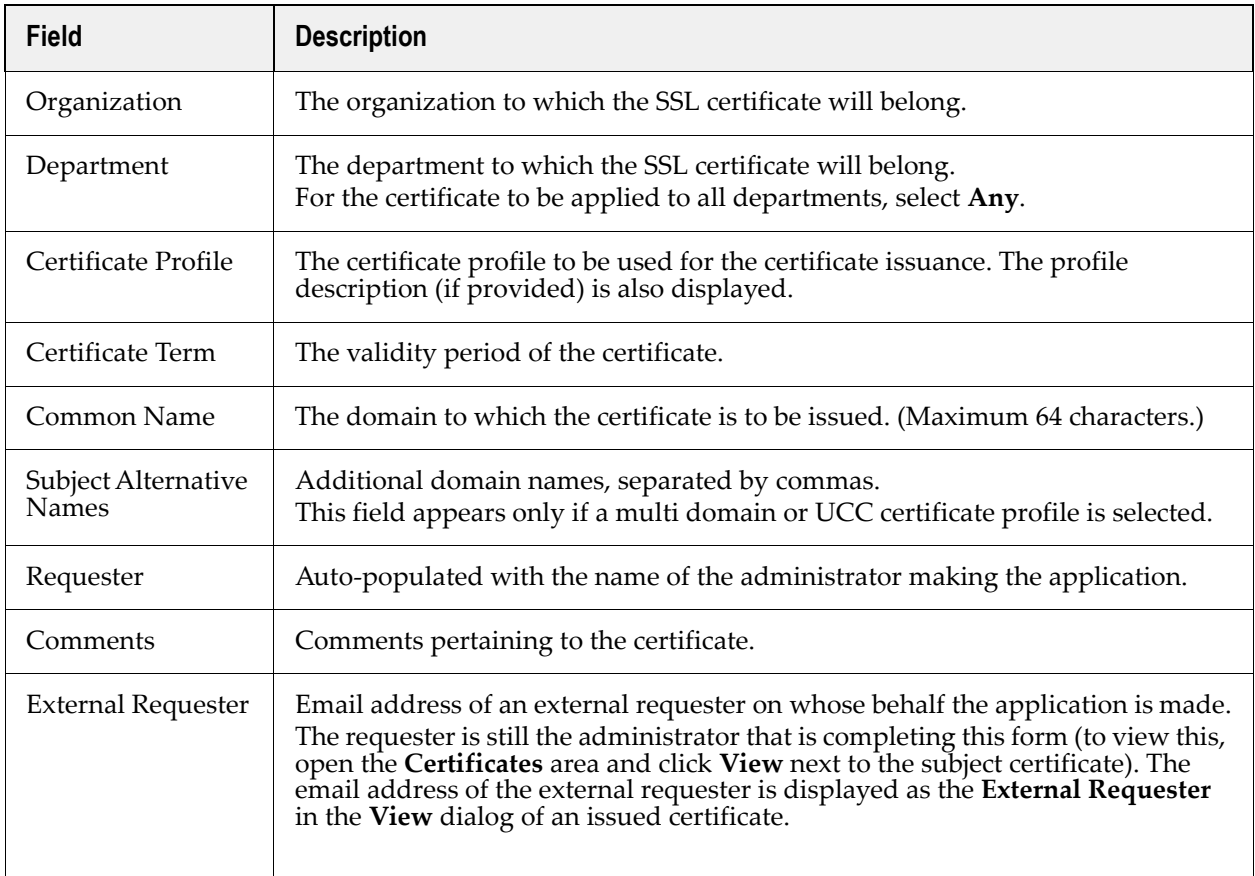

4. Click **Next** to open the **CSR** page shown in the following illustration.

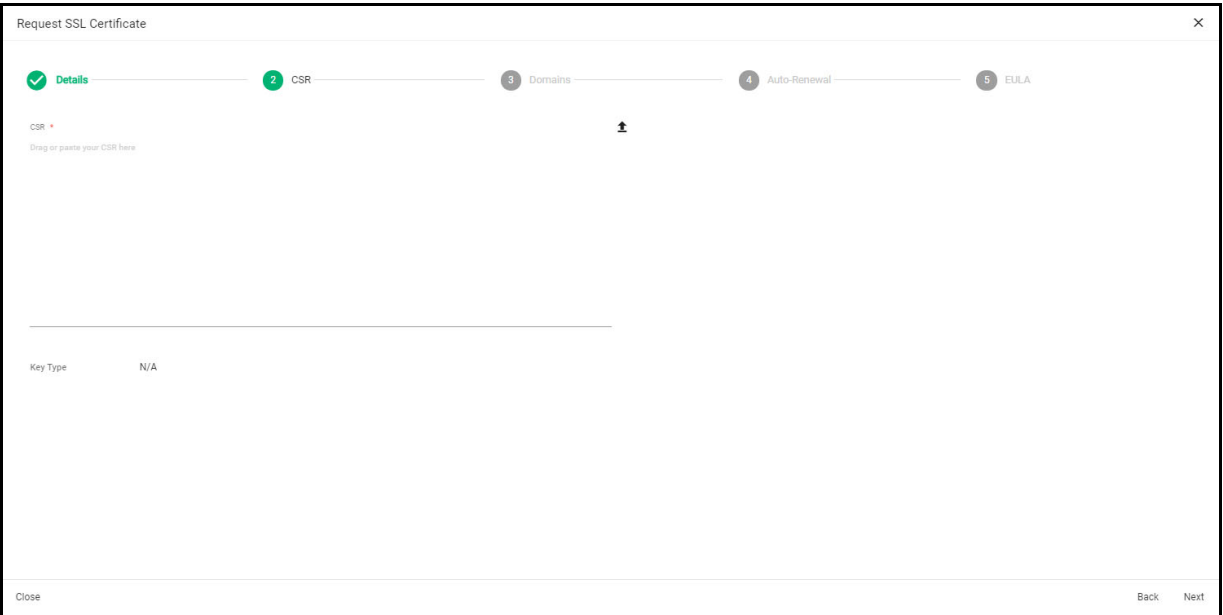

- 5. Paste or drag your CSR into the **CSR** field, or upload it as a.txt file.
- 6. Click **Next** to open the **Domains** page shown in the following illustration.

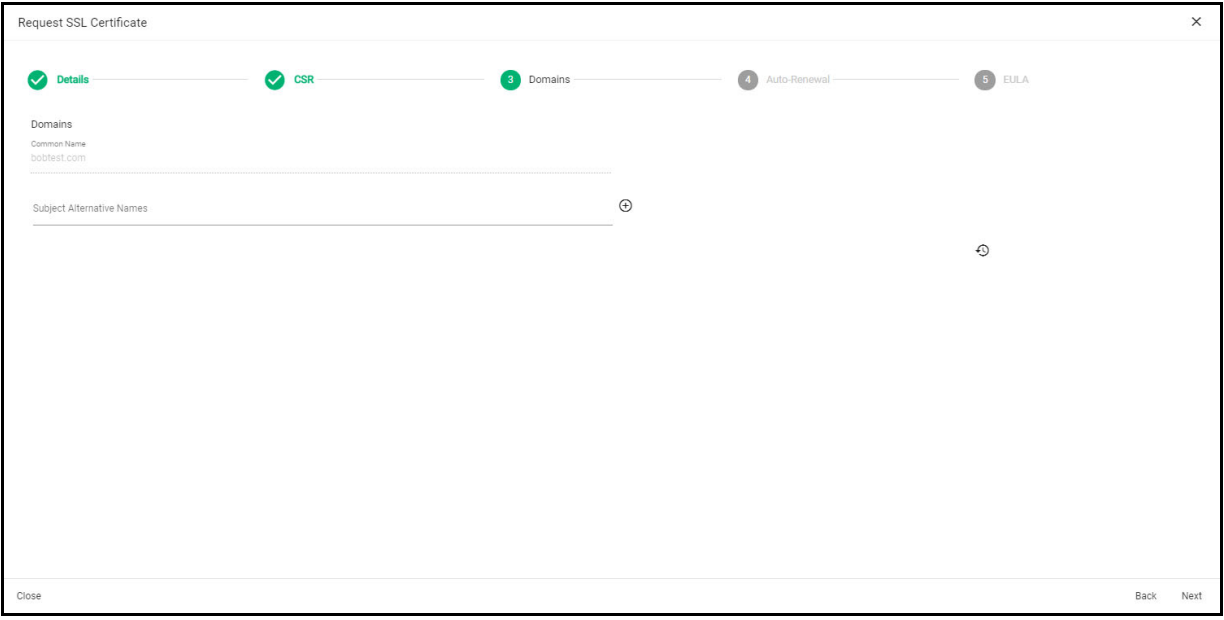

- 7. Add **Subject Alternative Names**. For EV-level certificates, complete the **EV Details** page.
	- NOTE: The details you need to complete depend on the EV mode activated for your account. This is the same information as provided in the EV details page when adding a new organization. If the EV type is **RA**, for your account, this is auto-populated.
- 8. Click **Next** to open the **Auto-Renew** page shown in the following illustration.

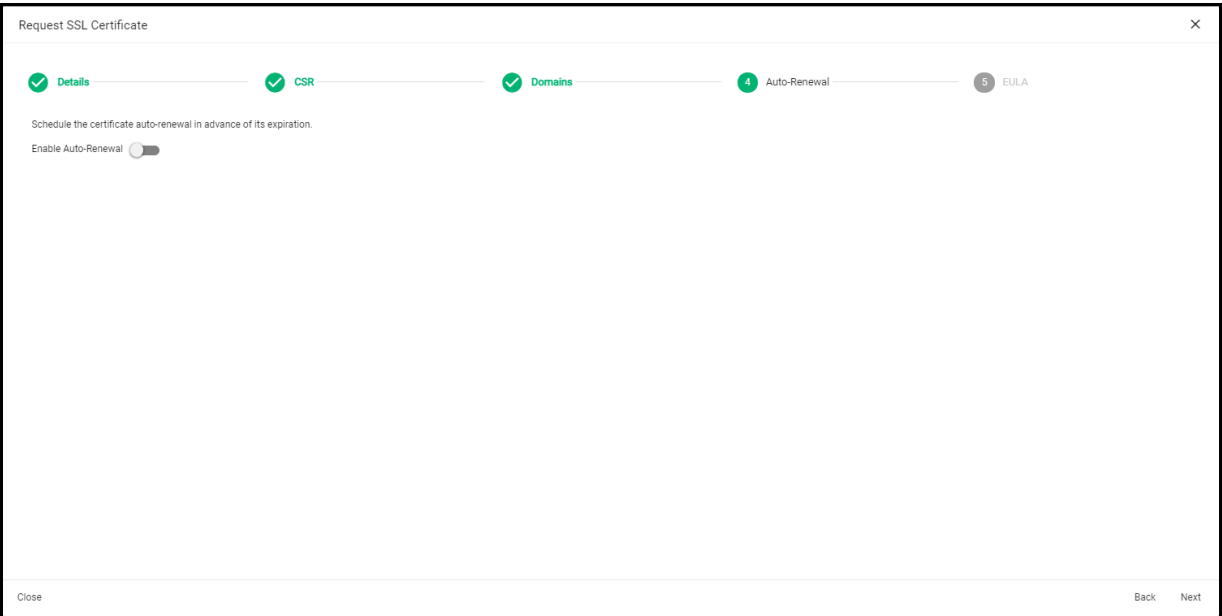

- 9. To have SCM apply for a new certificate when the current one approaches expiry, select **Enable Auto-Renewal**.
- 10. Click **Next** to open the **EULA** page shown in the following illustration.
- 11. Read the EULA and accept it by selecting **I Agree**, and then click **OK** to submit the application.

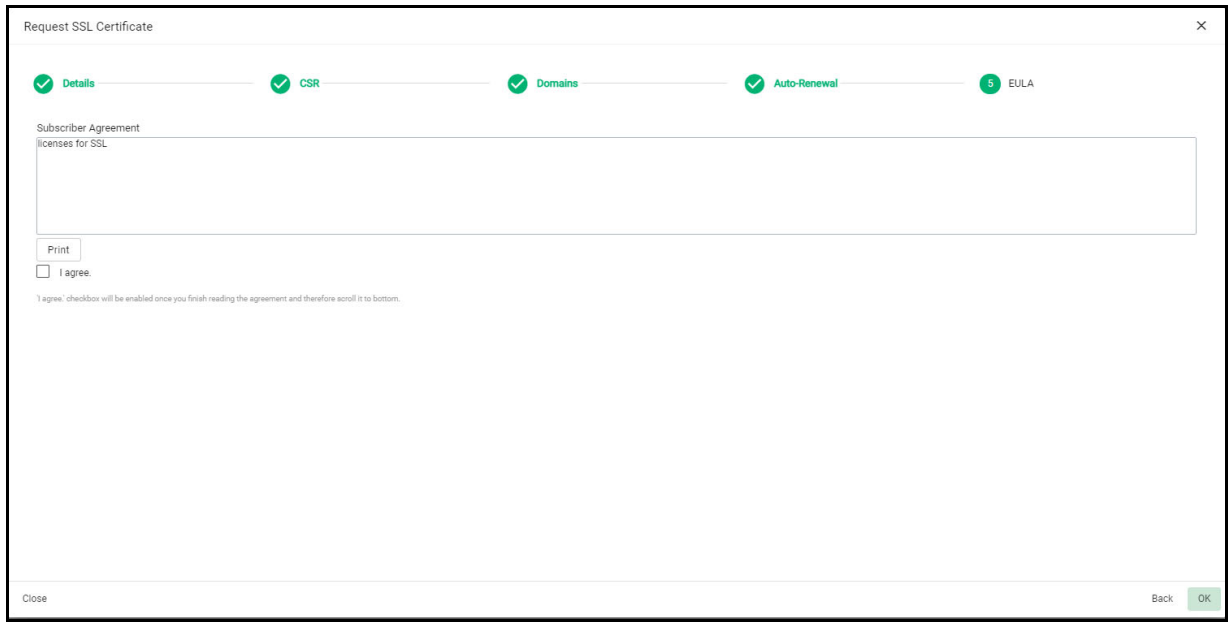

The certificate is added to the **Certificates > SSL Certificates** page with the status of Requested. To approve the request, do the following:

1. Navigate to **Certificates > SSL Certificates**.

2. Select the appropriate certificate and click **Approve** to open the **Approval Message** dialog shown in the following illustration.

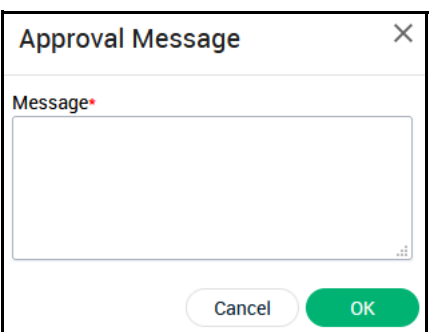

3. Enter a message to be sent with the approval notification email and click **OK**.

Once the request has been approved, the certificate status changes to **Approved**.

SCM forwards the application to Sectigo and the status changes to **Applied**.

Sectigo issues the certificate if validation is successful.

SCM sends a Certificate Collection email to the certificate requester and the **Status** of the certificate is changed to **Issued**.

#### <span id="page-43-0"></span>**5.1.2 How to collect SSL certificates**

The next step is to collect the certificate, which can be done in one of two ways:

- Collection via email.
- Collection via SCM.

#### **To collect the certificate via email:**

Once the certificate has been issued, SCM automatically sends a collection email to you and the external applicant, if applicable.

The email contains a summary of certificate details, a link to the certificate collection form, and a unique certificate ID that is used for validation.

Click the link in the collection email to download the certificate file for installation on the appropriate server.

#### **To collect the certificate in SCM, do the following:**

- 1. Navigate to **Certificates > SSL Certificates**.
- 2. Select the certificate and click **View**.
- 3. Click **Download** in the upper-right corner.
- 4. Select on the appropriate certificate format to download the certificate.

# <span id="page-44-0"></span>**5.2 Requesting and issuing client certificates**

Client certificates are managed from the **Certificates > Client Certificates** page.

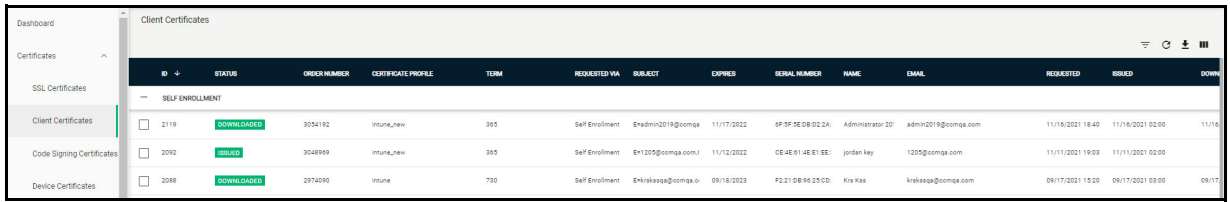

You can issue client certificates to enrolled users for domains which have been delegated to an organization or department.

Add client certificate users to SCM in one of the following ways:

- Manually enter the details of each user via the **Add New Person** form.
- Import a list of users from a CSV file.
- Auto-enroll users through Active Directory (AD) Integration by integrating your AD server with SCM via installing an MS agent. You can then automatically import users and provision them with client certificates.

Users can also enroll themselves and their client certificates using the self-enrollment form. This section explains the process of manually adding the users and enrolling their certificates by invitation. For more information on importing users, configuring and using the client selfenrollment form, or auto-enrolling users through AD Integration, see *Sectigo Certificate Manager Administrator's Guide*.

#### <span id="page-44-1"></span>**5.2.1 How to add a client certificate end user**

To add a user manually, do the following:

- 1. Navigate to **Persons**.
- 2. Click the **Add** icon in the upper-right corner to open the **Add New Person** dialog.
- 3. Choose the organization and, if applicable, department to which the end user will belong.
- 4. Choose the domain with which the end user is associated. The end user's email should use this domain.
- 5. Enter the end user's email address. The domain of the address is automatically set.
- 6. Enter the end user's personal details. For client certificates, you typically specify the enduser's full name as the common name.
- 7. Enter any alternative email addresses separated by commas.
- 8. To allow the user to use the self-enrollment form to enroll client certificates, enter a secret ID.
- 9. Set the validation type. Typically, this will be Standard.
- 10. Click **Save**.

Repeat this process to add more users.

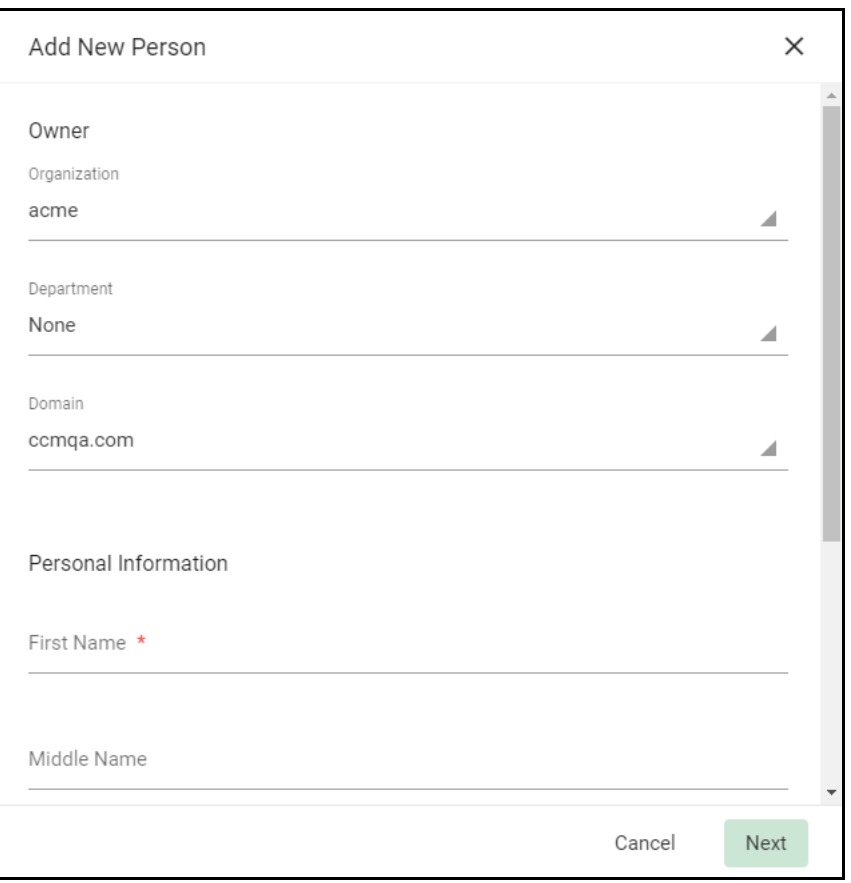

To edit an existing end-user's details, navigate to **Certificates > Client Certificates**, select the end-user and click **Edit**.

NOTE: If any information is altered, with the exception of Secret ID, any previously issued client certificates for this email address is automatically revoked.

# <span id="page-46-0"></span>**5.3 Requesting and issuing code signing certificates**

Code signing certificates are managed from the **Certificates > Code Signing Certificates** page.

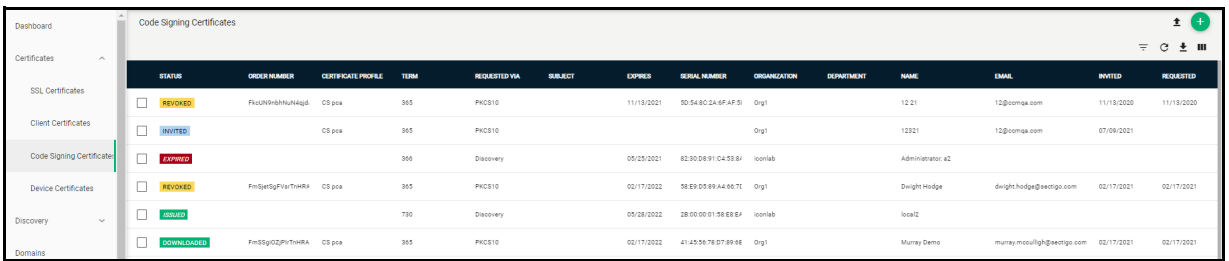

You can issue code signing certificates to users with email addresses at domains you have added to SCM. Each domain should have been delegated to an organization or department and should have passed DCV.

You can add code signing certificate users to SCM in the following ways:

- By manually entering the details of each user.
- By importing a list of users and their details from a CSV file that you have created. Each a specified order. You can upload the .csv file using the **Certificates > Code Signing Certificates** page.

Once the users are added, SCM automatically sends the invitation email. Upon clicking the validation link in the email, the user is presented with a registration form which the user needs to fill out and submit. Once the form has been submitted and validated, SCM sends the user an email containing a link to download their certificate. For information on importing users from a .csv file, see *Sectigo Certificate Manager Administrator's Guide*.

#### <span id="page-46-1"></span>**5.3.1 How to add code signing certificates**

You add a code signing certificate user manually as follows:

- 1. Navigate to **Certificates** > **Code Signing Certificates**.
- 2. In the upper-right corner, click **Invitations** and then click **Add (+)** to open the **Send Invitation** dialog.

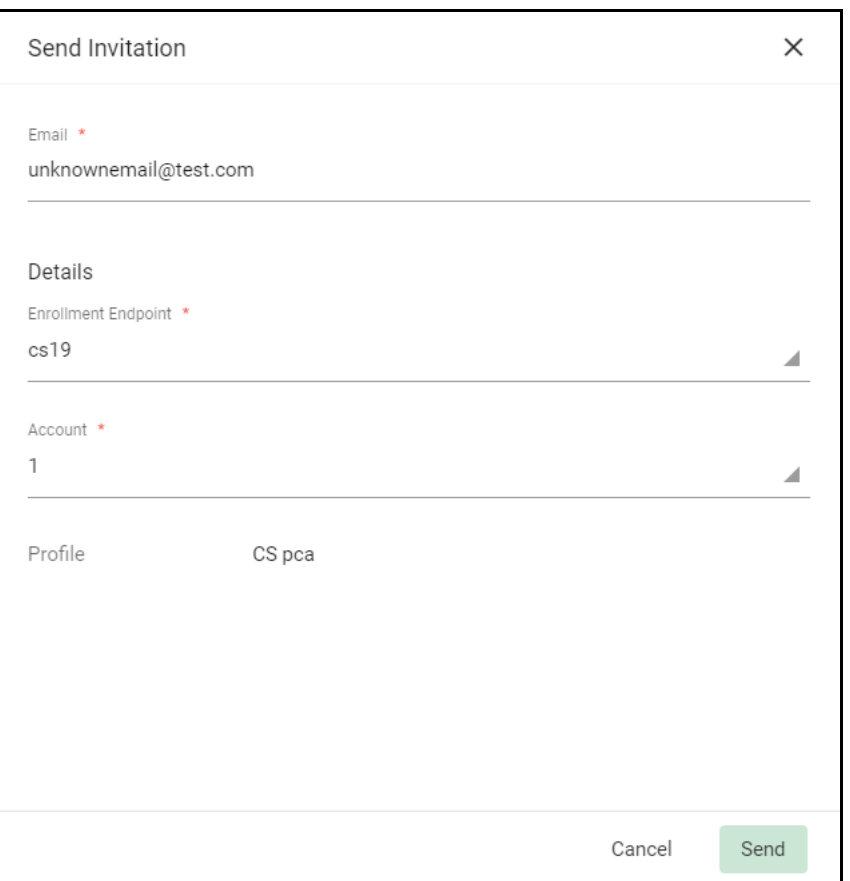

3. Complete the fields based on the information provided in the following table and click **Send**.

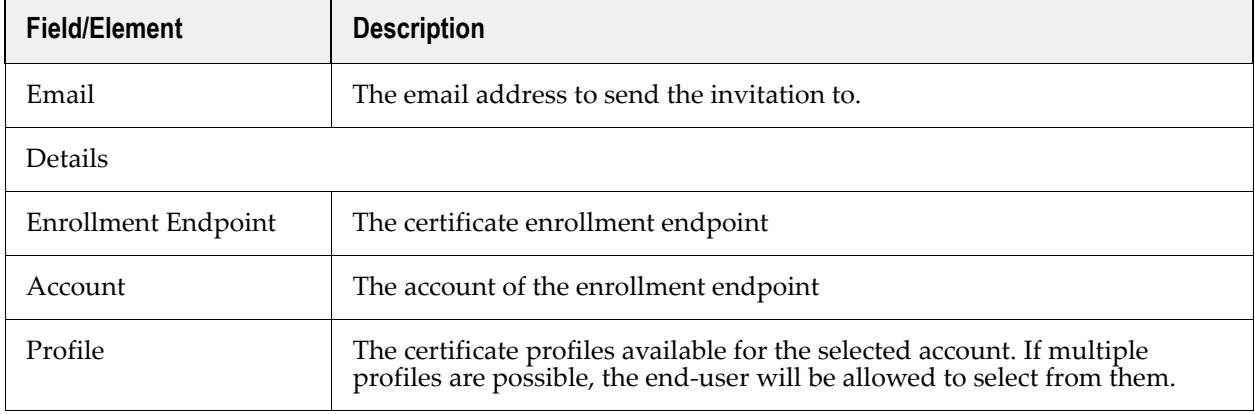

If the requester is an existing user, the corresponding certificate is automatically added to SCM and a certificate collection email is sent to the end-user.

If the requester is a new end-user, an invitation mail is sent to initiate the self-enrollment process. Upon clicking the link in the mail, the email address is validated and the applicant is taken to the **User Registration** form. Upon completion of user registration and validation processes, the

certificate request is sent to SCM for approval. Once the certificate is issued, a collection form is sent via email, enabling the end-user to download and save the certificate.

## <span id="page-48-0"></span>**5.4 Requesting and issuing device certificates**

Device certificates are managed from the **Certificates > Device Certificates** page.

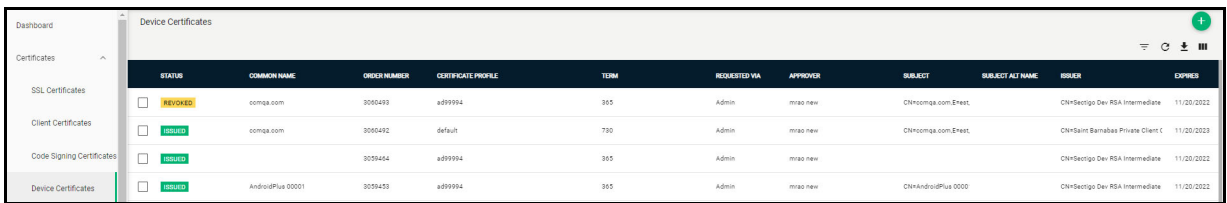

You can apply for device certificates in the following ways:

- Active Directory—Device certificates can be issued from SCM as a proxy and from MS CA devices that have been enrolled to Active Directory (AD).
- SCEP—Using the built-in SCEP server, certificates can be requested and issued for devices that have been configured with a suitable configuration profile.
- API integration—Mobile Device Management (MDM) solutions can be integrated with SCM through APIs. Administrators can apply configuration profiles to managed devices to enroll for certificates from SCM.
- Self-enrollment—Device certificates can be requested by applicants using the selfenrollment form for issuance of certificates from private CAs. The self-enrollment form is available by clicking the link provided by an administrator.
- Manually—Device certificates can be requested from the **Certificates > Device Certificates** page.

The remainder of this section explains how to request certificates manually from SCM. For information on the other methods, see *Sectigo Certificate Manager Administrator's Guide*.

Before beginning the application, you will need to create the CSR. The public key included in the CSR should have at minimum an RSA 2048 key length or ECC p256 curve, and must match one of the key types allowed by the selected certificate profile.

The Subject field typically includes the following Relative Distinguished Name (RDN) fields:

- CN—Common name, e.g., host name, DNS name
- O—Organization
- OU—Organization unit, i.e., the department name
- L—Locality, i.e., town or city
- ST—State, province, region or county name
- C—Country (two-character country code as defined in ISO 3166)

Additional DNS names can be specified using the SAN field. If information is missing from the CSR, or differs from the organization details as specified in SCM, the SCM organization values are used.

#### <span id="page-49-0"></span>**5.4.1 How to add device certificates**

Add a device certificate by doing the following:

- 1. Navigate to **Certificates > Device Certificates**.
- 2. In the upper-right corner, click **Add**. This displays the **Request Device Certificate** dialog shown on the following page.

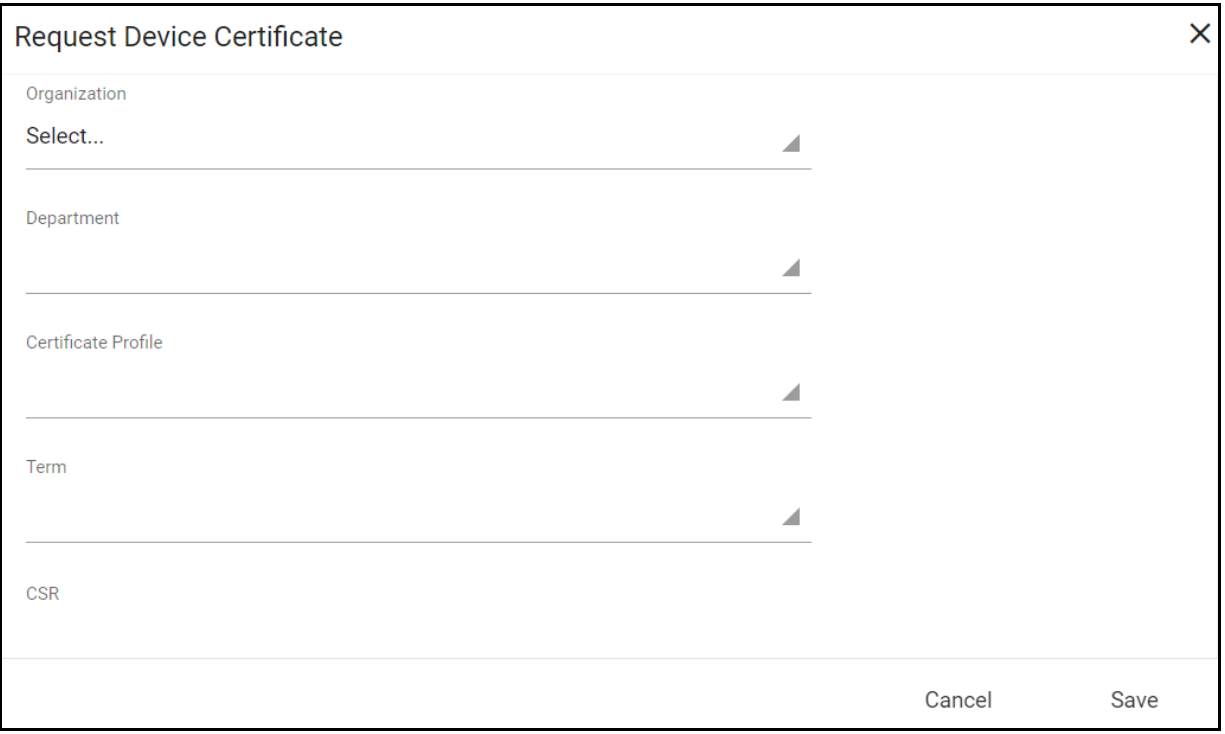

#### 3. Fill out the fields as described in the following table and click **OK**.

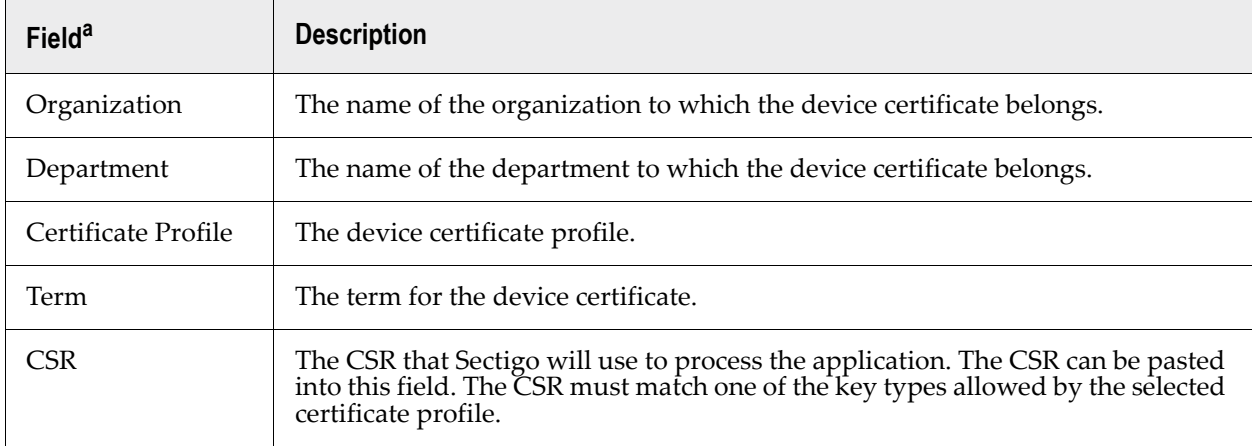

a. The fields in the form are the default fields. There may be more fields if custom fields have been defined for the form.

The certificate is added to the **Device Certificates** page with a status of Applied. Once Sectigo issues the certificate, its status is set to Issued and a collection email is sent to the administrator who submitted the request.

# <span id="page-50-0"></span>**6 Generating reports**

As part of our ongoing efforts to improve our documentation, the content previously covered in this chapter has been moved online.

[Information about the reports can now be found in the following location:](https://docs.sectigo.com/scm/scm-administrator/understanding-network-agents.html) [Generating reports](https://docs.sectigo.com/scm/scm-administrator/generating-reports.html)